**When you installing AGP card, please make sure the following notice is fully understood and practiced. If your AGP card has "AGP 4X/8X(1.5V) notch"(show below), please make sure your AGP card is AGP 4X/8X(1.5V).**

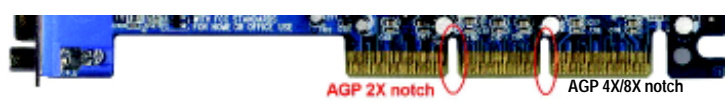

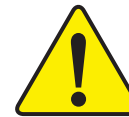

**Caution: AGP 2X(3.3V) card is not supported by VIA® KT600. You might experience system unable to boot up normally. Please insert an AGP 4X/8X(1.5V) card**

Example 1: Diamond Vipper V770 golden finger is compatible with 2X/4X mode AGP slot. It can be switched between AGP 2X(3.3V) or 4X (1.5V) mode by adjusting the jumper. The factory default for this card is 2X(3.3V).

The GA-7VT600(-L) (or any AGP 4X only) motherboards might not function properly, if you install this card without switching the jumper to 4X(1.5V) mode in it.

Example 2: Some ATi Rage 128 Pro graphics cards made by "Power Color", the graphics card manufacturer & some SiS 305 cards, their golden finger is compatible with 2X(3.3V)/4X(1.5V) mode AGP slot, but they support 2X(3.3V) only. The GA-7VT600(-L) (or any AGP 4X only) motherboards might not function properly, If you install this card in it.

Note : Although Gigabyte's AG32S(G) graphics card is based on ATi Rage 128 Pro chip, the design of AG32S(G) is compliance with AGP 4X(1.5V) specification. Therefore, AG32S (G)will work fine with VIA® KT600 based motherboards.

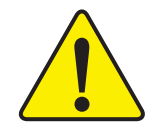

- $\bullet^*$  The author assumes no responsibility for any errors or **omissions that may appear in this document nor does the author make a commitment to update the information contained herein.**
- **Fig. 3** Third-party brands and names are the property of their **respective owners.**
- **Please do not remove any labels on motherboard, thismay void the warranty of this motherboard.**
- **Due to rapid change in technology, some of the specifications might be out of date before publication of this booklet.**

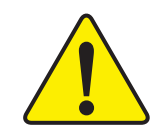

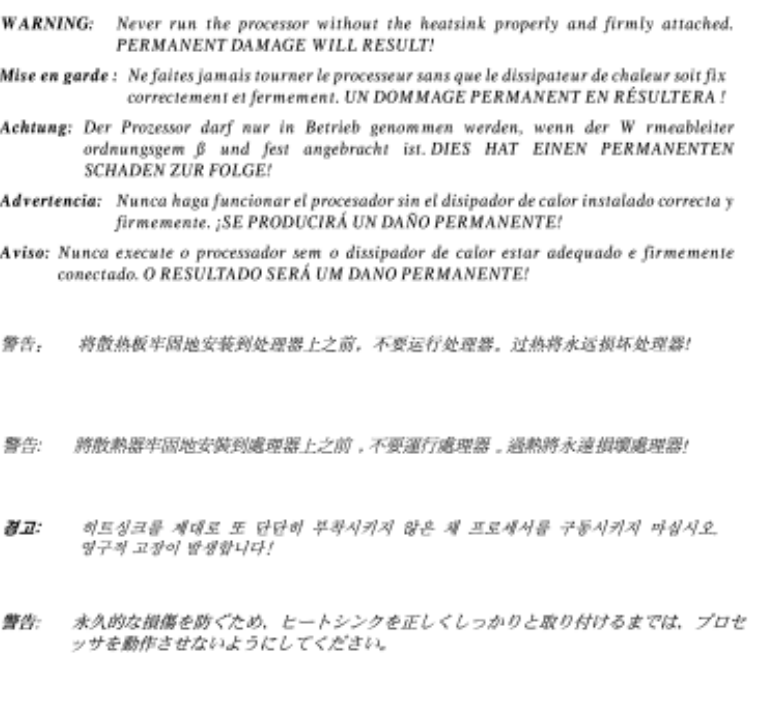

#### Declaration of Conformity We, Manufacturer/Importer (full address)

### **G.B.T. Technology Träding GMbH Ausschlager Weg 41, 1F, 20537 Hamburg, Germany**

declare that the product

( description of the apparatus, system, installation to which it refers)

# **Mother Board** GA-7VT600 is in conformity with

(reference to the specification under which conformity is declared)

in accordance with 89/336 EEC-EMC Directive

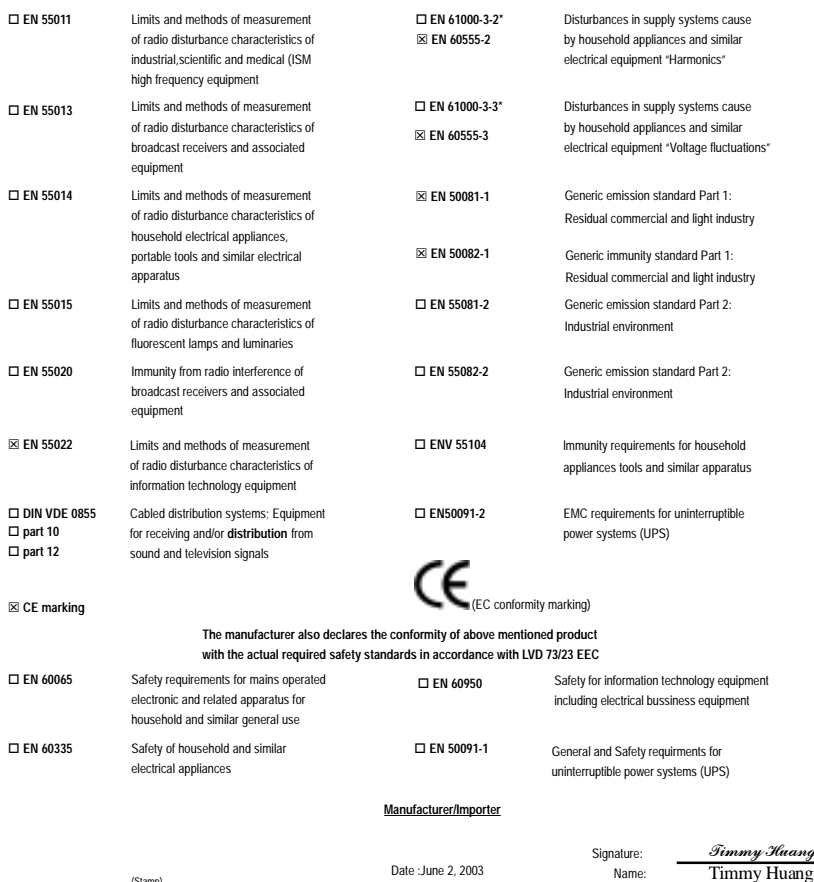

Name: (Stamp) Date :June 2, 2003

*Timmy Huang*<br>Timmy Huang

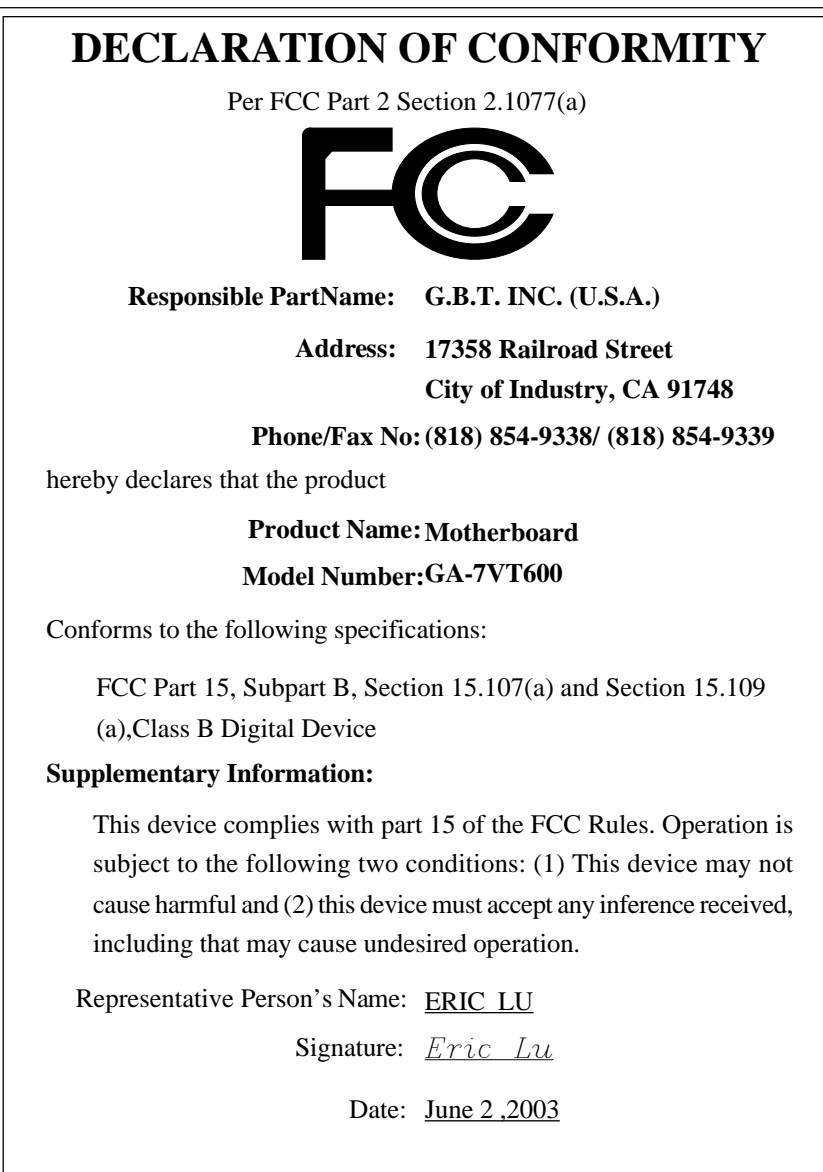

# GA-7VT600(-L) AMD Socket A Processor Motherboard

# **USER'S MANUAL**

AMD Athlon™/ Athlon™ XP / Duron™ Socket A Processor Motherboard Rev. 1001 12ME-7VT600-1001

# **Table of Content**

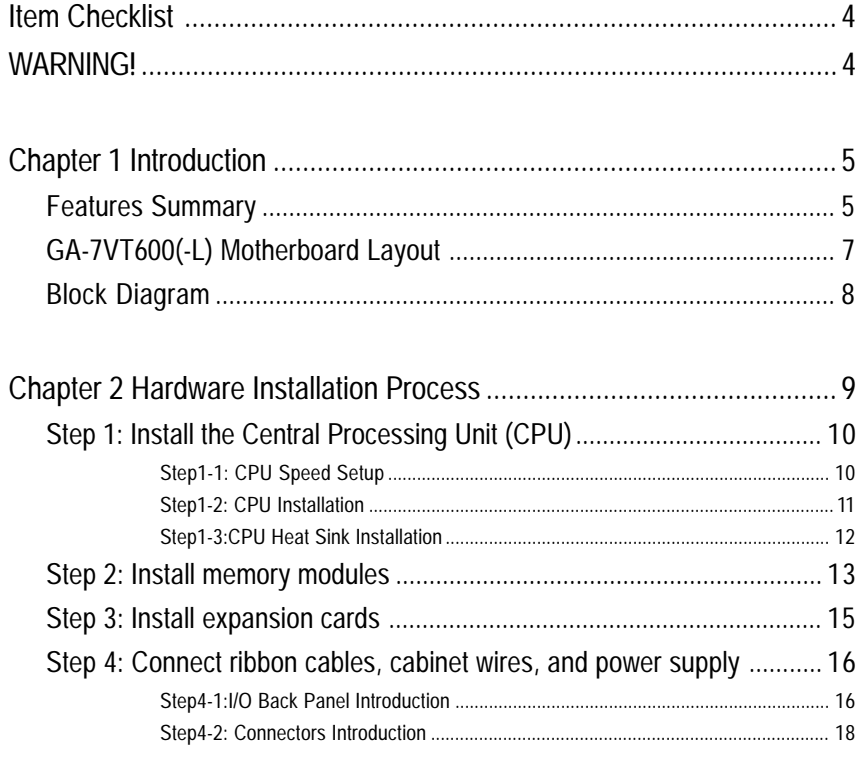

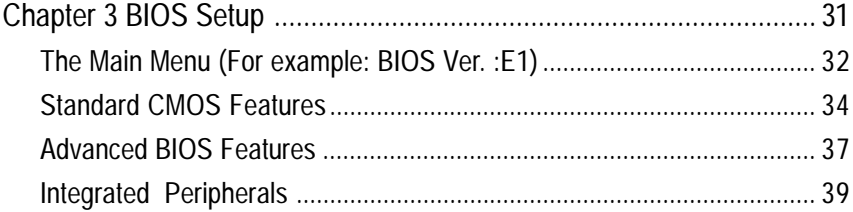

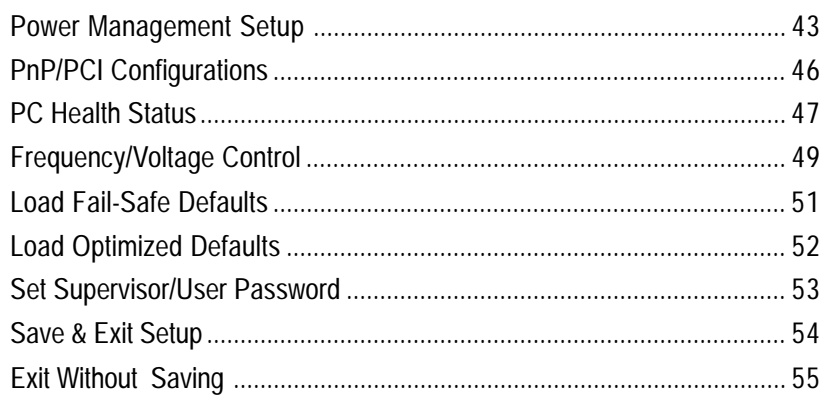

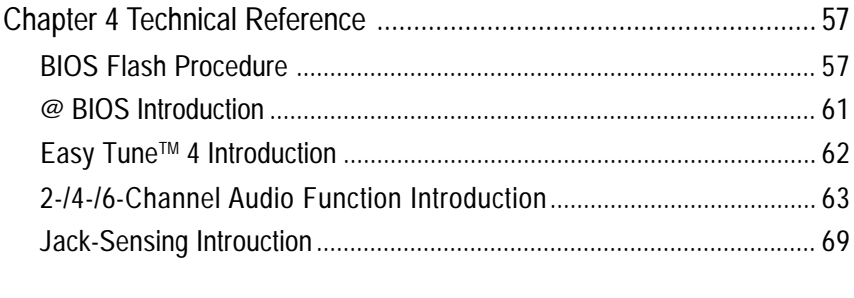

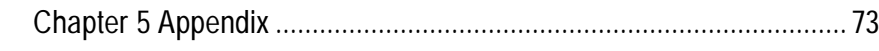

## **Item Checklist**

- The GA-7VT600(-L) motherboard 2 Port USB Cable x 1
- $\boxtimes$  IDE cable x 2/ Floppy cable x 1
- Motherboard Settings Label
- $\boxtimes$  The GA-7VT600(-L) user's manual
- $\Box$  RAID Manual  $\Box$
- $\boxtimes$  CD for motherboard driver & utility (Driver CD)  $\boxtimes$  I/O Shield
- $\boxtimes$  Quick PC Installation Guide

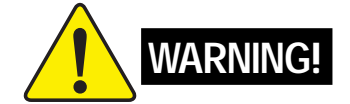

- 
- □ 4 Port USB Cable x 1
- □ Audio combo Kit x1
- $\Box$  IEEE 1394 Cable x1
- SPDIF KIT x1 (SPD Kit)
- 

Computer motherboards and expansion cards contain very delicate Integrated Circuit (IC) chips. To protect them against damage from static electricity, you should follow some precautions whenever you work on your computer.

- 1. Unplug your computer when working on the inside.
- 2. Use a grounded wrist strap before handling computer components. If you do not have one, touch both of your hands to a safely grounded object or to a metal object, such as the power supply case.
- 3. Hold components by the edges and try not touch the IC chips, leads or connectors, or other components.
- 4. Place components on a grounded antistatic pad or on the bag that came with the components whenever the components are separated from the system.
- 5. Ensure that the ATX power supply is switched off before you plug in or remove the ATX power connector on the motherboard.

#### **Installing the motherboard to the chassis…**

If the motherboard has mounting holes, but they don't line up with the holes on the base and there are no slots to attach the spacers, do not become alarmed you can still attach the spacers to the mounting holes. Just cut the bottom portion of the spacers (the spacer may be a little hard to cut off, so be careful of your hands). In this way you can still attach the motherboard to the base without worrying about short circuits. Sometimes you may need to use the plastic springs to isolate the screw from the motherboard PCB surface, because the circuit wire may be near by the hole. Be careful, don't let the screw contact any printed circuit write or parts on the PCB that are near the fixing hole, otherwise it may damage the board or cause board malfunctioning.

# **Chapter 1 Introduction**

## **Features Summary**

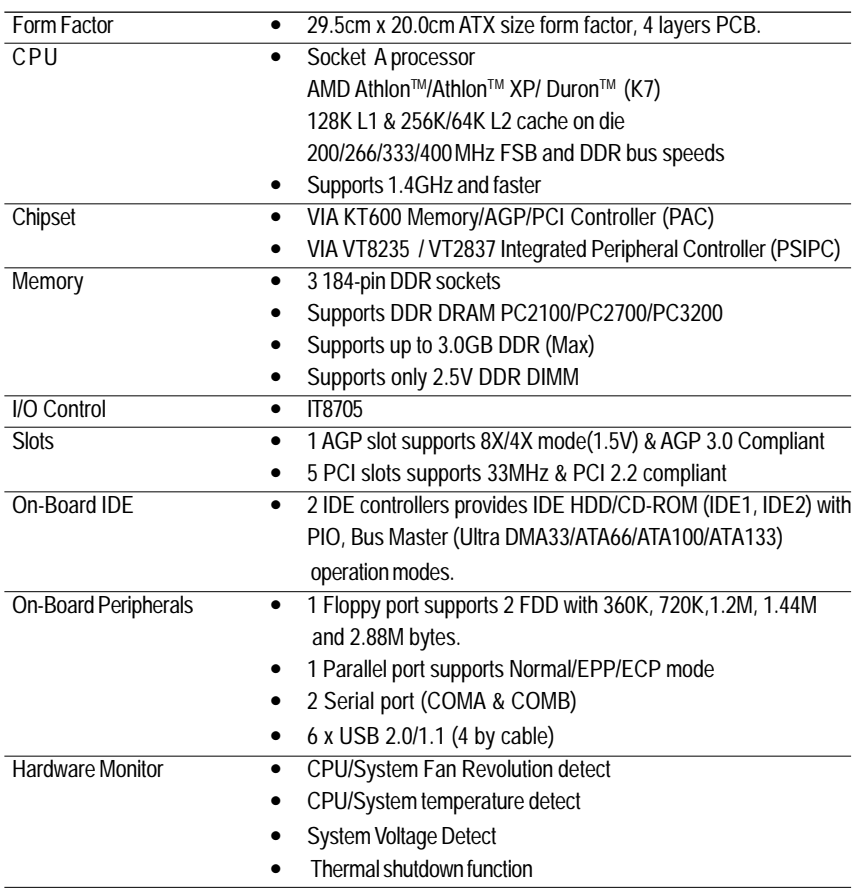

to be continued......

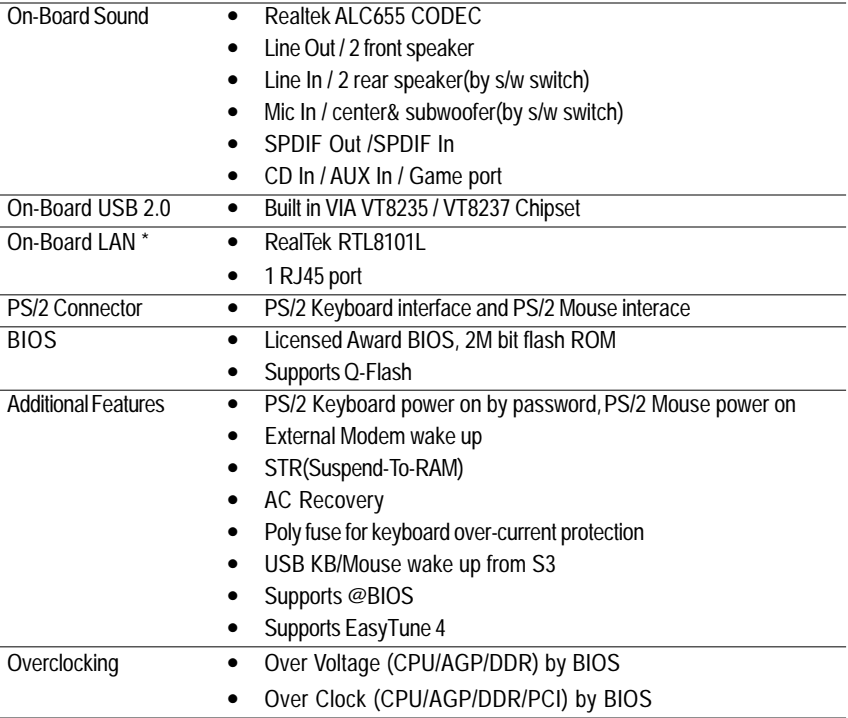

" \* " FOR GA-7VT600-L Only.

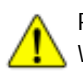

Please set the CPU host frequency in accordance with your processor's specifications. We don't recommend you to set the system bus frequency over the CPU's specification because these specific bus frequencies are not the standard specifications for CPU, chipset and most of the peripherals. Whether your system can run under these specific bus frequencies properly will depend on your hardware configurations, including CPU, Chipsets,SDRAM,Cards….etc.

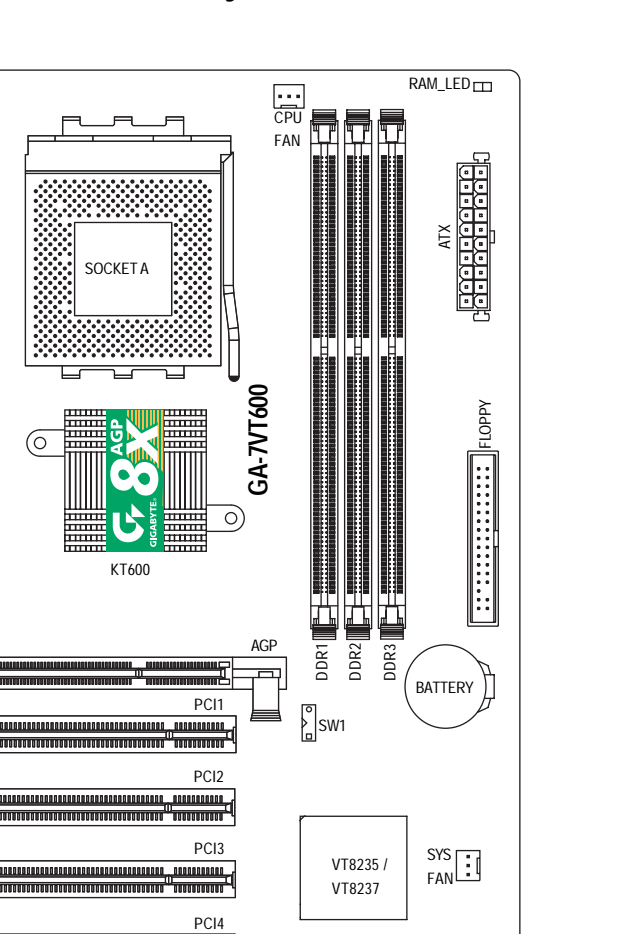

## **GA-7VT600(-L) Motherboard Layout**

KB\_MS

COMA

COMB

 $\begin{array}{c}\n\overline{3} \\
\overline{1} \\
\overline{2} \\
\overline{3} \\
\overline{4} \\
\overline{1} \\
\overline{2} \\
\overline{3} \\
\overline{4} \\
\overline{1}\n\end{array}$ 

LPT

CODEC

SUR\_CEN SPDIF\_IO

 $\rightarrow$ 

F\_AUDIO<br>CD\_IN

 $\sum_{i=1}^{N}$ 

" \* " FOR GA-7VT600-L Only.

GAME

IT8705

RTL8101L\*

BIOS

 $\overline{\text{min}}$ 

PCI5

CI F\_PANEL F\_USB2 PWR\_LED

<del>...........</del>

Introduction

IDE1

IDE2

F\_USB1

**English**

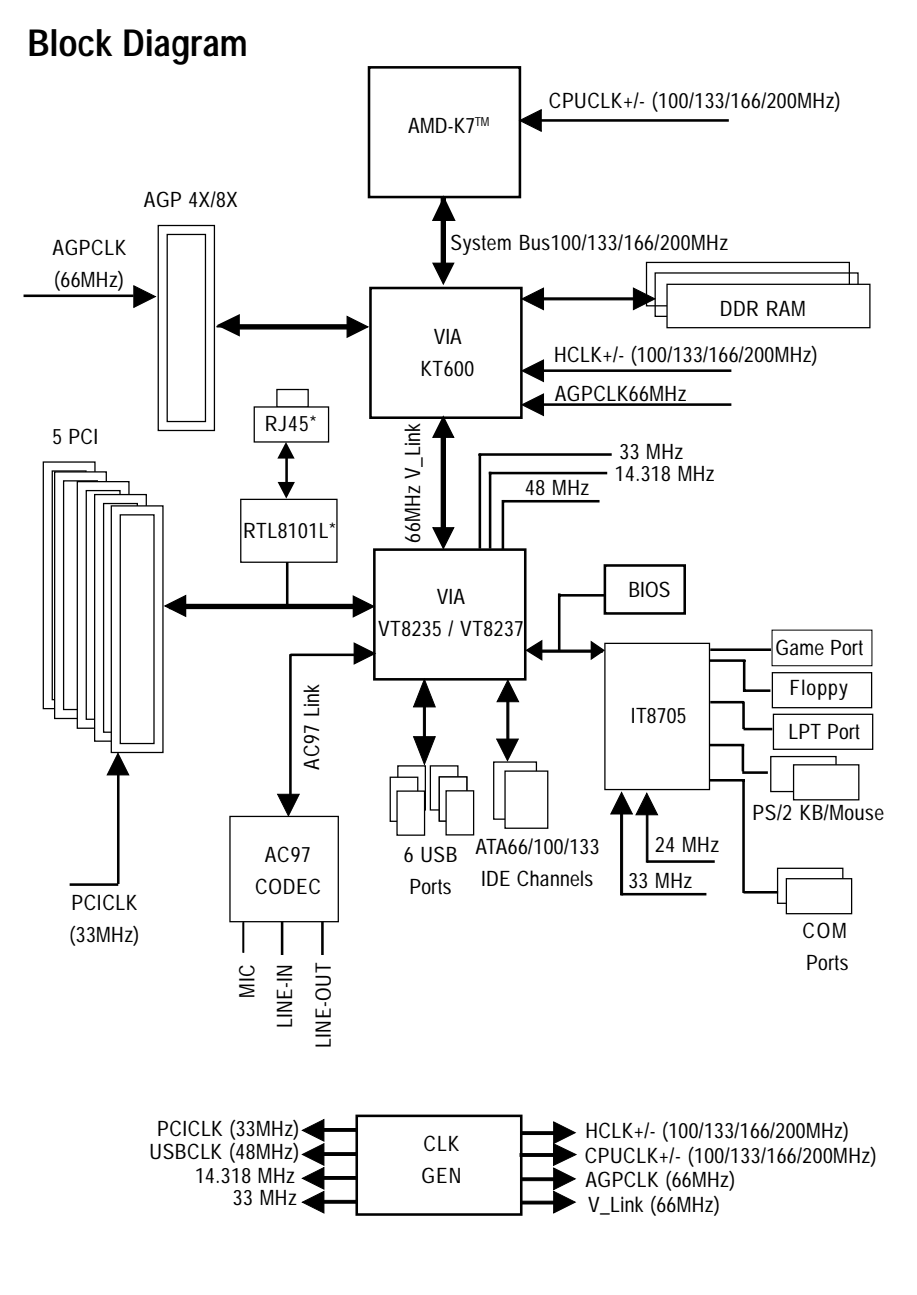

" \* " FOR GA-7VT600-L Only.

## **Chapter 2 Hardware Installation Process**

To set up your computer, you must complete the following steps:

- Step 1- Set Dip Switch (CK\_RATIO) and system Switch (SW1)
- Step 2- Install the Central Processing Unit (CPU)
- Step 3- Install memory modules
- Step 4- Install expansion cards
- Step 5- Connect ribbon cables, cabinet wires, and power supply

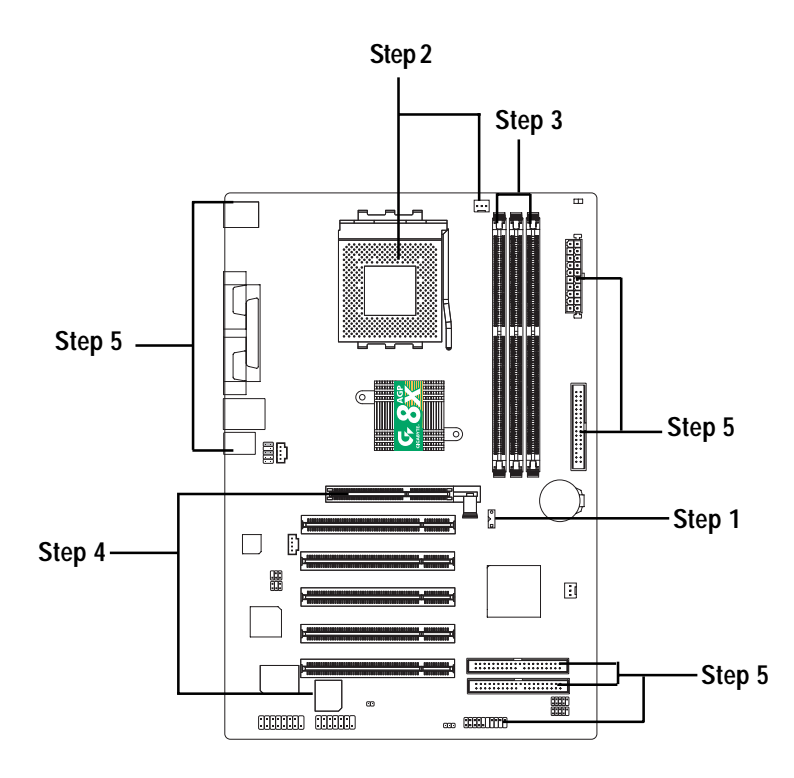

 Congratulations you have accomplished the hardware installation! Turn on the power supply or connect the power cable to the power outlet. Continue with the BIOS/software installation.

## **Step 1: Install the Central Processing Unit (CPU)**

## **Step1-1: CPU Speed Setup**

The system bus frequency can be switched at 100/133/166MHz by adjusting system switch (SW1). (The internal frequency depend on CPU.)

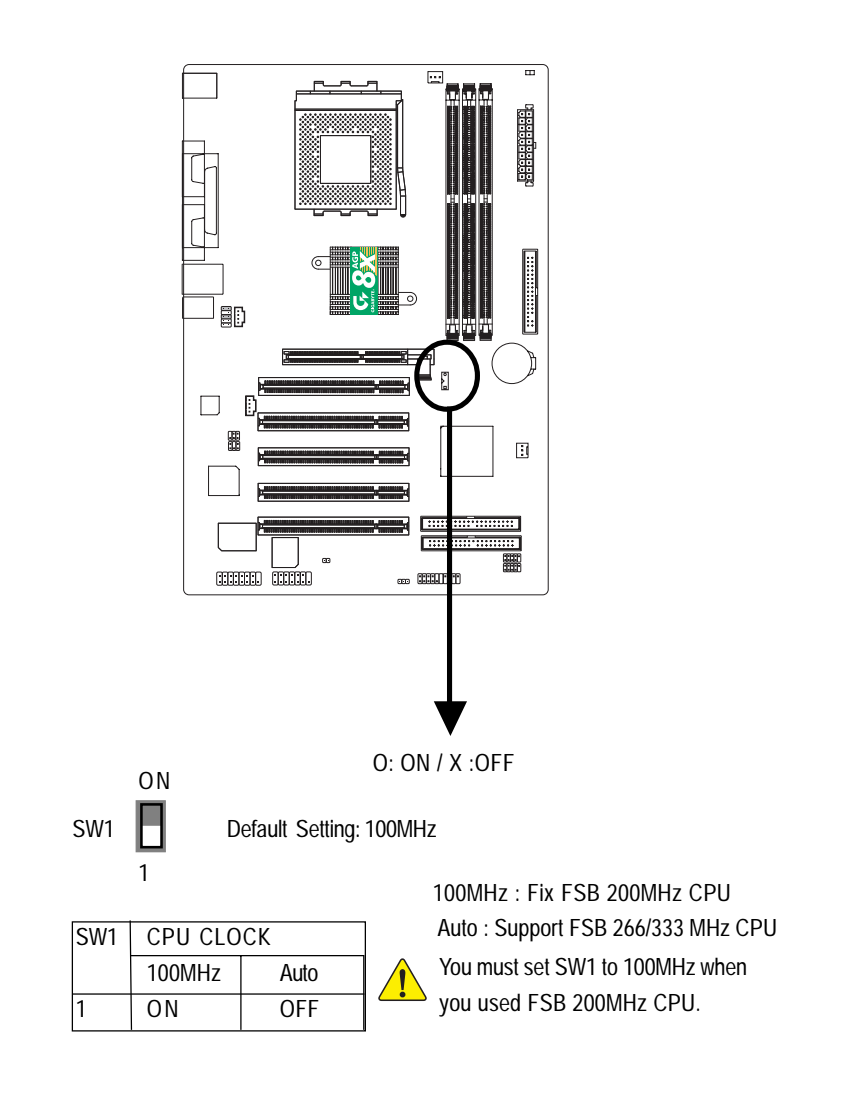

GA-7VT600(-L) Motherboard - 10 -

### **Step1-2: CPU Installation**

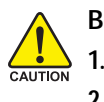

**Before installing the processor, adhere to the following warning: 1.Please make sure the CPU type is supported by the motherboard. 2.If you do not match the CPU socket Pin 1 and CPU cut edge well, it will cause improper installation. Please change the insert orientation.**

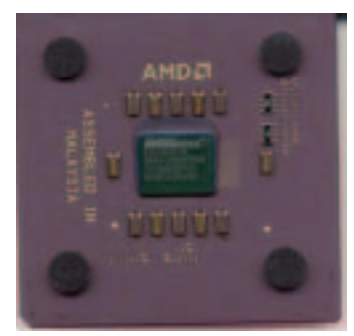

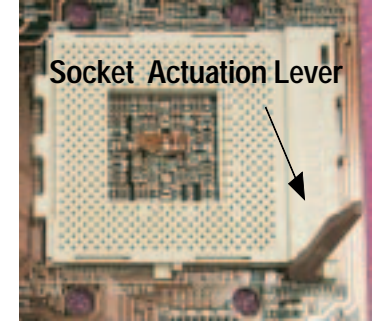

1. Pull up the CPU socket lever and up to 90-degree angle.

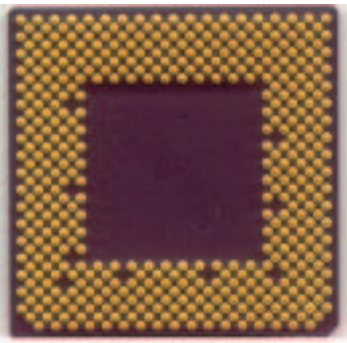

CPU Top View CPU Bottom View

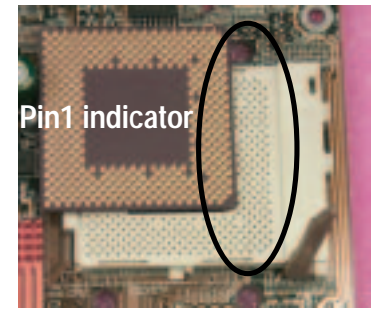

2. Locate Pin 1 in the socket and look for a (golden) cut edge on the CPU upper corner. Then insert the CPU into the socket.

### **Step1-3:CPU Heat Sink Installation**

Before installing the CPU Heat Sink , adhere to the following warning:

- **1. Please use AMD approved cooling fan.**  $\overline{\overline{\phantom{a}}\overline{\phantom{a}}\$ 
	- **2.We recommend you to apply the thermal paste to provide better heat conduction between your CPU and Cooling Fan.**
	- **3. Make sure the CPU fan power cable is plugged in to the CPU fan connector, this completes the installation.**

**Please refer to CPU cooling fan user's manual for more detail installation procedure.**

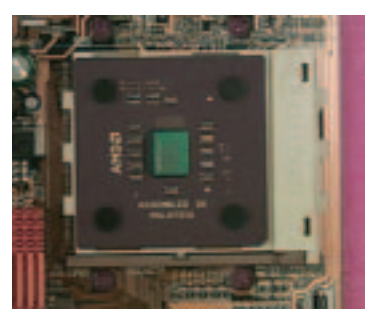

1. Press down the CPU socket lever and finish CPU installation.

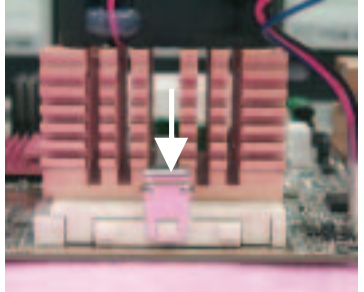

3. Fasten the heatsink supporting-base onto the CPU socket on the mainboard.

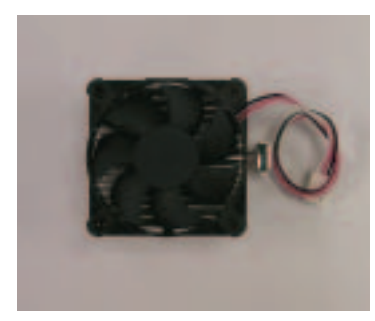

2. Use qualified fan approved by AMD.

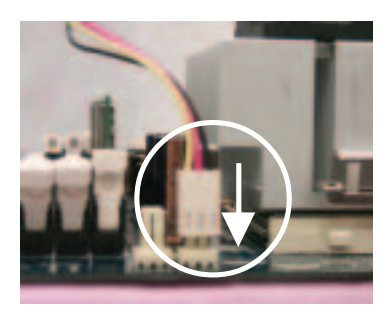

4. Make sure the CPU fan is plugged to the CPU fan connector, than install complete.

## **Step 2: Install memory modules**

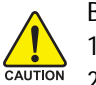

Before installing the memory modules, adhere to the following warning: 1. When DIMM LED is ON, do not install / remove DIMM from socket.

2. Please note that the DIMM module can only fit in one direction due to the one notch. Wrong orientation will cause improper installation. Please change the insert orientation.

The motherboard has 3 dual inline memory module(DIMM) sockets. The BIOS will automatically detects memory type and size. To install the memory module, just push it vertically into the DIMM Slot. The DIMM module can only fit in one direction due to the notch. Memory size can vary between sockets.

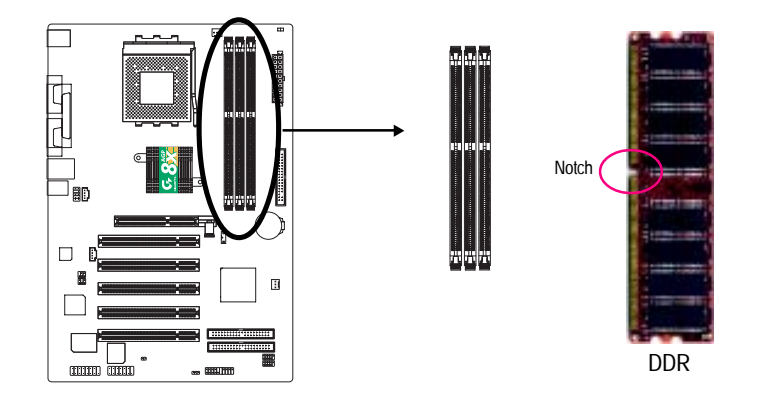

Support Unbuffered DDR DIMM Sizes type:

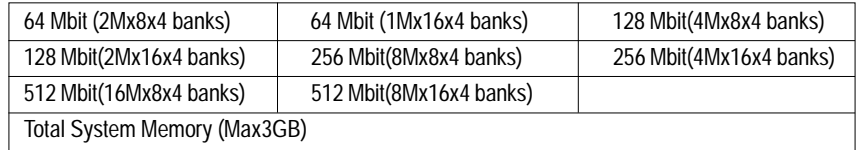

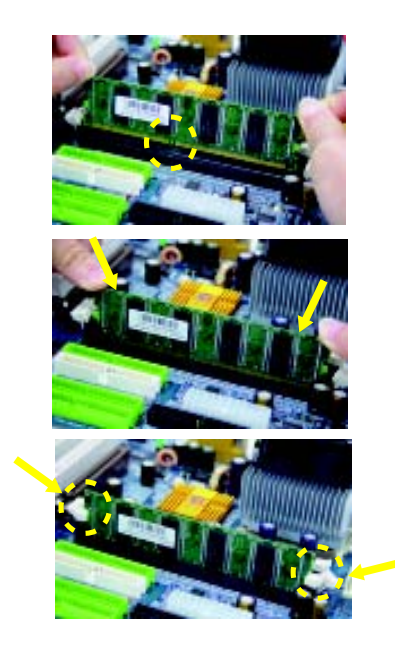

- 1. The DIMM slot has a notch, so the DIMM memory module can only fit in one direction.
- 2. Insert the DIMM memory module vertically into the DIMM slot. Then push it down.
- 3. Close the plastic clip at both edges of the DIMM slots to lock the DIMM module. Reverse the installation steps when you wish to remove the DIMM module.

#### **DDR Introduction**

Established on the existing SDRAM industry infrastructure, DDR (Double Data Rate) memory is a high performance and cost-effective solution that allows easy adoption for memory vendors, OEMs and system integrators.

DDR memory is a sensible evolutionary solution for the PC industry that builds on the existing SDRAM infrastructure, yet makes awesome advances in solving the system performance bottleneck by doubling the memory bandwidth. DDR SDRAM will offer a superior solution and migration path from existing SDRAM designs due to its availability, pricing and overall market support. PC2100 DDR memory (DDR266) doubles the data rate through reading and writing at both the rising and falling edge of the clock, achieving data bandwidth 2X greater than PC133 when running with the same DRAM clock frequency. With peak bandwidth of 2.664GB per second, DDR memory enables system OEMs to build high performance and low latency DRAM subsystems that are suitable for servers, workstations, high-end PC's and value desktop SMA systems. With a core voltage of only 2.5 volts compared to conventional SDRAM's 3.3 volts, DDR memory is a compelling solution for small form factor desktops and notebook applications.

## **Step 3: Install expansion cards**

- 1. Read the related expansion card's instruction document before install the expansion card into the computer.
- 2. Remove your computer's chassis cover, necessary screws and slot bracket from the computer.
- 3. Press the expansion card firmly into expansion slot in motherboard.
- 4. Be sure the metal contacts on the card are indeed seated in the slot.
- 5. Replace the screw to secure the slot bracket of the expansion card.
- 6. Replace your computer's chassis cover.
- 7. Power on the computer, if necessary, setup BIOS utility of expansion card from BIOS.
- 8. Install related driver from the operating system.

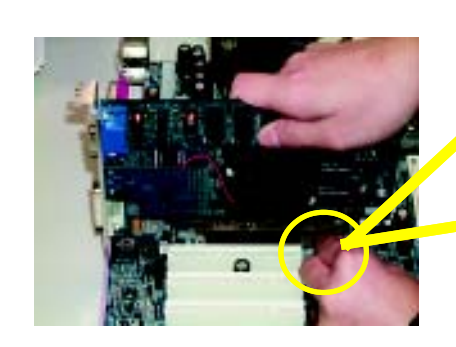

AGP Card

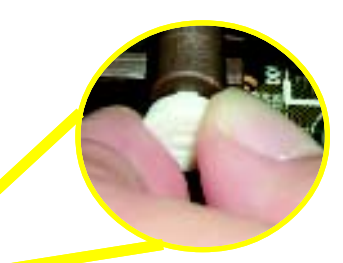

Please carefully pull out the small whitedrawable bar at the end of the AGP slot when you try to install/ Uninstall the AGP card. Please align the AGP card to the onboard AGP slot and press firmly down on the slot . Make sure your AGP card is locked by the small white- drawable bar.

## **Step 4: Connect ribbon cables, cabinet wires and power supply**

**Step 4-1: I/O Back Panel Introduction**

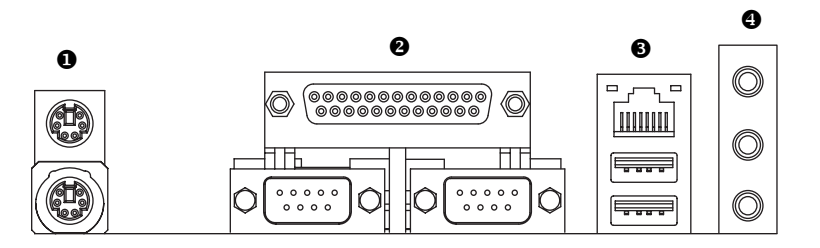

#### **PS/2 Keyboard and PS/2 Mouse Connector**

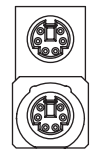

PS/2 Mouse Connector (6 pin Female)

 $\triangleright$  This connector supports standard PS/2 keyboard and PS/2 mouse.

PS/2 Keyboard Connector (6 pin Female)

#### **Parallel Port and Serial Ports (COMA / COMB)**

Parallel Port (25 pin Female)

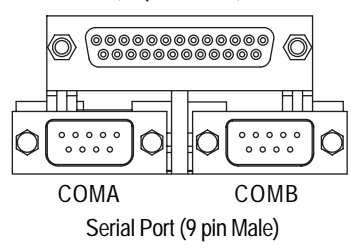

> This connector supports 2 standard COM ports and 1 Parallel port. Device like printer can be connected to Parallel port; mouse and modem etc. can be connected to Serial ports.

GA-7VT600(-L) Motherboard - 16 -

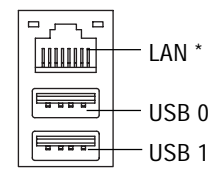

**19 USB/LAN Connector**  $\rightarrow$  Before you connect your device(s) into USB connector(s), please make sure your device(s) such as USB keyboard,mouse, scanner, zip, speaker...etc. Have a standard USB interface. Also make sure your OS supports USB controller. If your OS does not support USB controller, please contact OS vendor for possible patch or driver upgrade. For more information please contact your OS or device(s) vendors.

#### **4** Audio Connectors

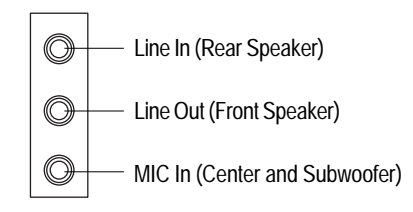

**EXECO After install onboard audio driver, you may con**nect speaker to Line Out jack, microphone to MIC In jack. Device like CD-ROM,walkman etc. can be connected to Line-In jack.

#### **Please note:**

You are able to use 2-/4-/6-channel audio feature by S/W selection.

If you want to enable 6-channel function, you have 2 choose for hardware connection.

#### **Method1:**

Connect "Front Speaker" to "Line Out" Connect "Rear Speaker" to "Line In" Connect "Center and Subwoofer" to "MIC Out ". **Method2:**

You can refer to page 24, and contact your nearest dealer for optional SUR\_CEN cable.

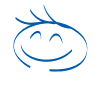

*If you want the detail information for 2-/4-/6-channel audio setup installation, please refer to page 63.*

" \* " FOR GA-7VT600-L Only.

## **Step4-2 : Connectors Introduction**

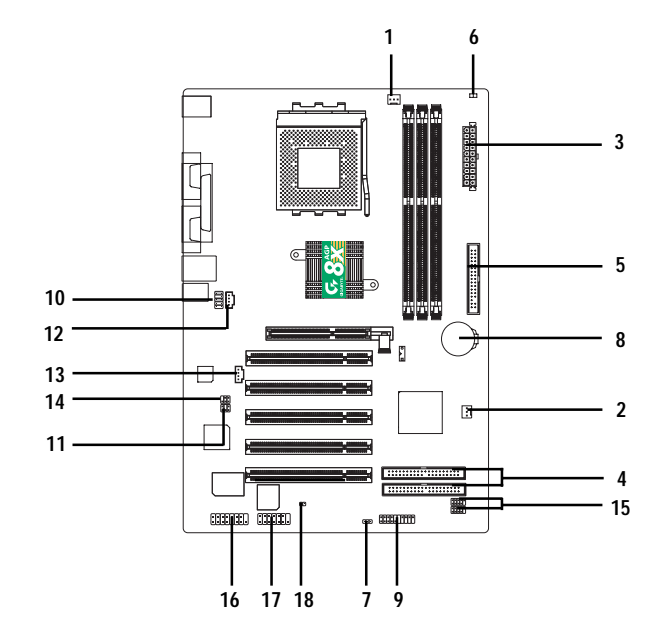

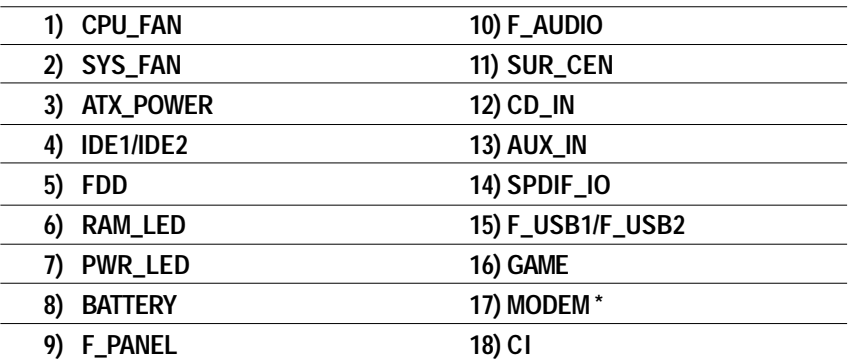

" \* " FOR GA-7VT600-L Only.

#### **1) CPU\_FAN (CPU FAN Connector)**

Please note, a proper installation of the CPU cooler is essential to prevent the CPU from running under abnormal condition or damaged by overheating.The CPU fan connector supports Max. current up to 600 mA.

 $\frac{1}{\sqrt{1-\frac{1}{2}}}$ 

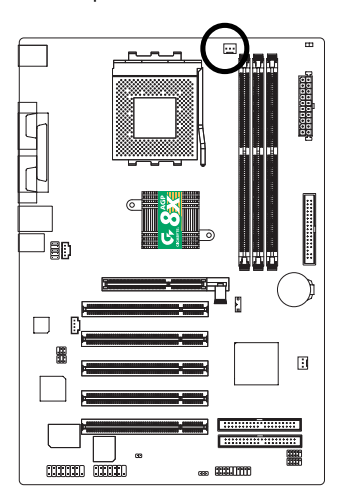

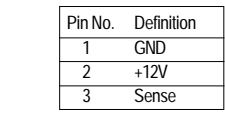

#### **2) SYS\_FAN (System FAN Connector)**

This connector allows you to link with the cooling fan on the system case to lower the system temperature.

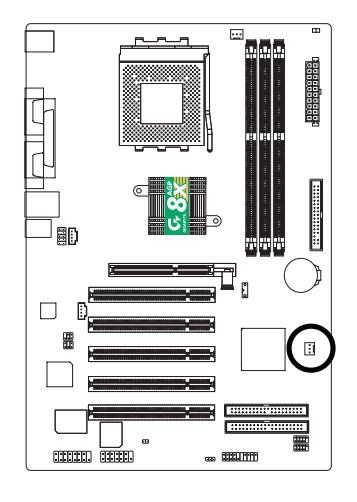

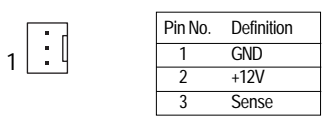

- 19 - Hardware Installation Process

#### **3) ATX\_POWER (ATX Power)**

AC power cord should only be connected to your power supply unit after ATX power cable and other related devices are firmly connected to the mainboard.

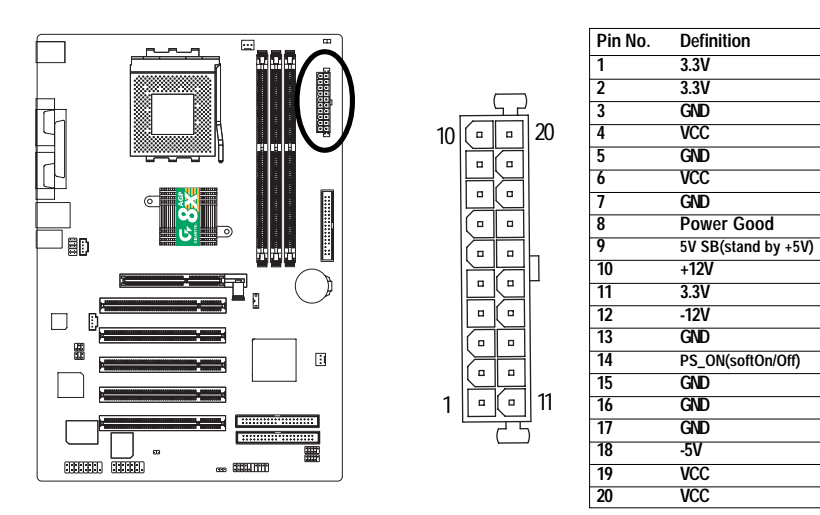

#### **4) IDE1/ IDE2(IDE1/IDE2 Connector)**

Please connect first harddisk to IDE1 and connect CDROM to IDE2. The red stripe of the ribbon cable must be the same side with the Pin1.

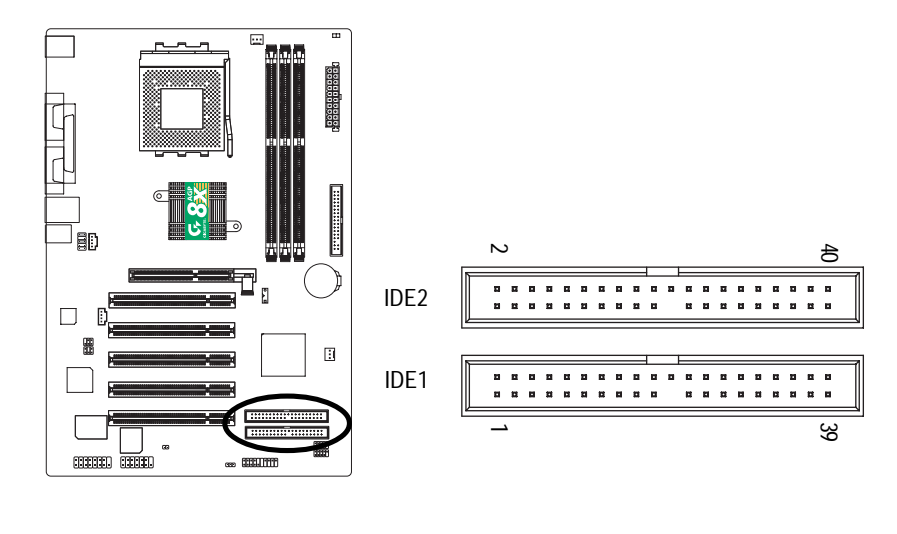

GA-7VT600(-L) Motherboard - 20 -

#### **5) FDD (Floppy Connector)**

Please connect the floppy drive ribbon cables to FDD. It supports 360K,720K,1.2M,1.44M and 2.88Mbytes floppy disk types. The red stripe of the ribbon cable must be the same side with the Pin1.

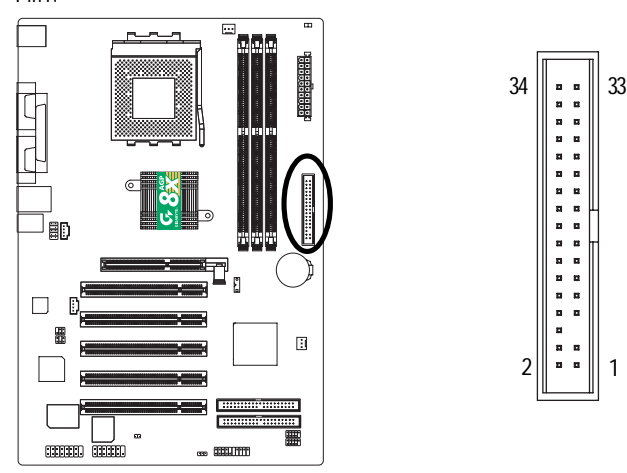

#### **6) RAM\_LED**

Do not remove memory modules while DIMM LED is on. It might cause short or other unexpected damages due to the 2.5V stand by voltage. Remove memory modules only when AC Power cord is disconnected.

 $- +$ 

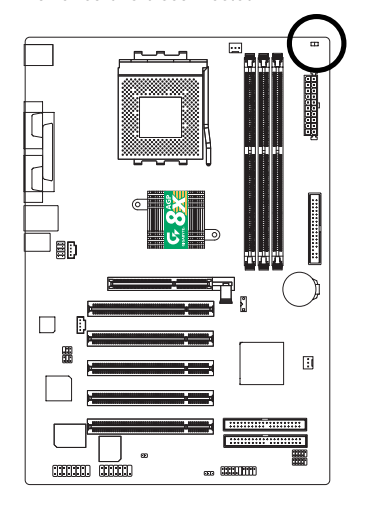

- 21 - Hardware Installation Process

#### **7) PWR\_LED**

PWR\_LED is connect with the system power indicator to indicate whether the system is on/off. It will blink when the system enters suspend mode. If you use dual color LED, power LED will turn to another color.

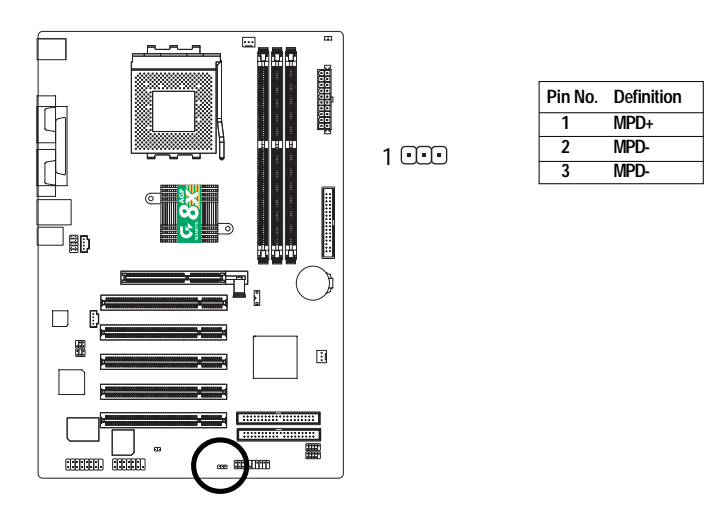

#### **8) BATTERY (Battery)**

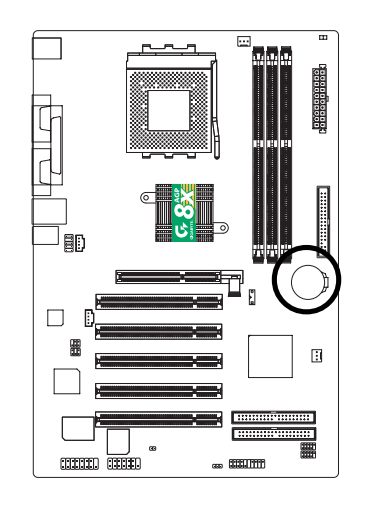

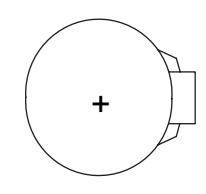

#### **CAUTION**

- Danger of explosion if battery is incorrectly replaced.
- \* Replace only with the same or equivalent type recommended by the manufacturer.
- Dispose of used batteries according to the manufacturer's instructions.
- If you want to erase CMOS...
- 1.Turn OFF the computer and unplug the power cord.
- 2.Remove the battery, wait for 30 second.
- 3.Re-install the battery.
- 4.Plug the power cord and turn ON the computer.

#### **9) F\_PANEL (2x10 pins connector)**

Please connect the power LED, PC peaker, reset switch and power switch etc of your chassis front panel to the F\_PANEL connector according to the pin assignment above.

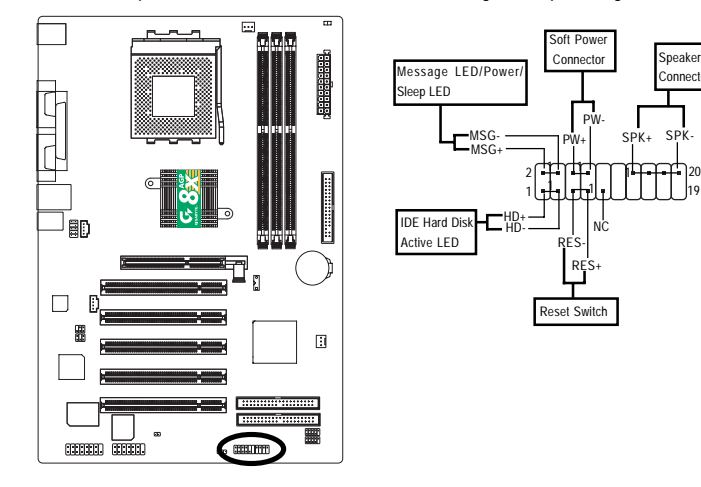

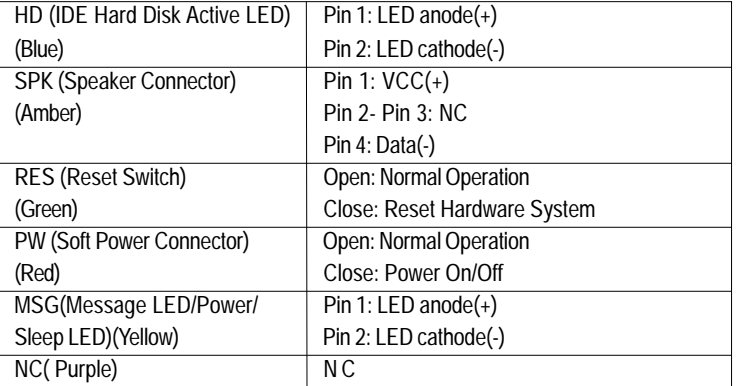

SPK-

Speaker onnector

19

#### **10) F\_AUDIO (F\_AUDIO Connector)**

If you want to use Front Audio connector, you must remove 5-6, 9-10 Jumper. In order to utilize the front audio header, your chassis must have front audio connector. Also please make sure the pin assigment on the cable is the same as the pin assigment on the MB header. To find out if the chassis you are buying support front audio connector, please contact your dealer.

1 2

 $10 \sqrt{ }$ 

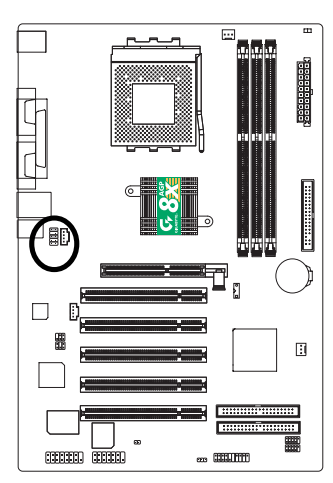

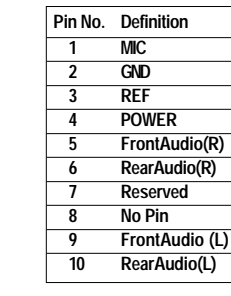

#### **11) SUR\_CEN**

Please contact your nearest dealer for optional SUR\_CEN cable.

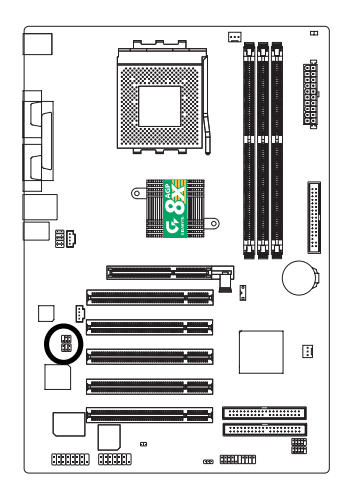

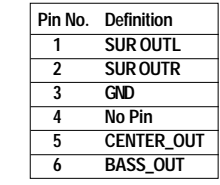

GA-7VT600(-L) Motherboard - 24 -

1 5 $\begin{bmatrix} 2 & 6 \\ 1 & 1 \end{bmatrix}$ 

### **12) CD\_IN (CD IN,Blank)**

Connect CD-ROM or DVD-ROM audio out to the connector.

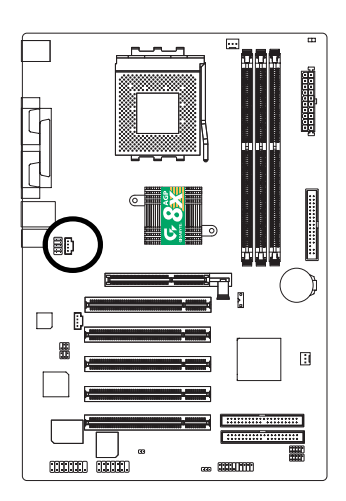

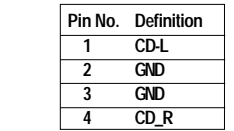

 $\begin{bmatrix} \cdot \\ \cdot \\ \cdot \end{bmatrix}$ 

#### **13) AUX\_IN ( AUX In Connector)**

Connect other device(such as PCI TV Tunner audio out)to the connector.

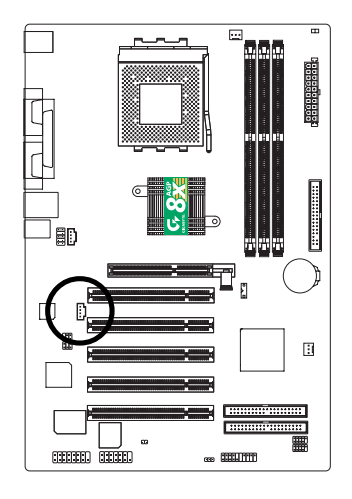

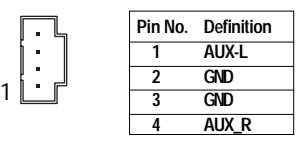

- 25 - Hardware Installation Process

#### **14) SPDIF\_IO (SPDIF In/Out)**

The SPDIF output is capable of providing digital audio to external speakers or compressed AC3 data to an external Dolby Digital Decoder. Use this feature only when your stereo system has digital input function.Be careful with the polarity of the SPDIF\_IO connector. Check the pin assignment carefully while you connect the SPDIF\_IO cable, incorrect connection between the cable and connector will make the device unable to work or even damage it. For optional SPDIF\_IO cable, please contact your local dealer.

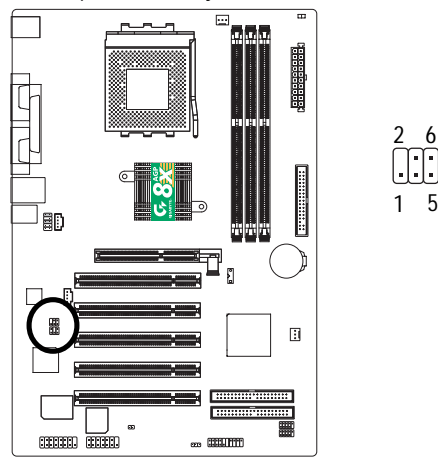

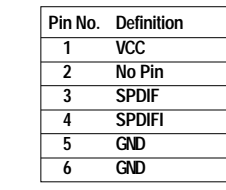

**Power** 

USB<sub>DX</sub>-

USB Over Current

#### **15) F\_ USB1 / F\_USB2(Front USB Connector, Yellow )**

Be careful with the polarity of the F\_USB connector. Check the pin assignment carefully while you connect the F\_USBcable, incorrect connection between the cable and connector will make the device unable to work or even damage it. For optional F\_USB cable, please contact your local dealer.

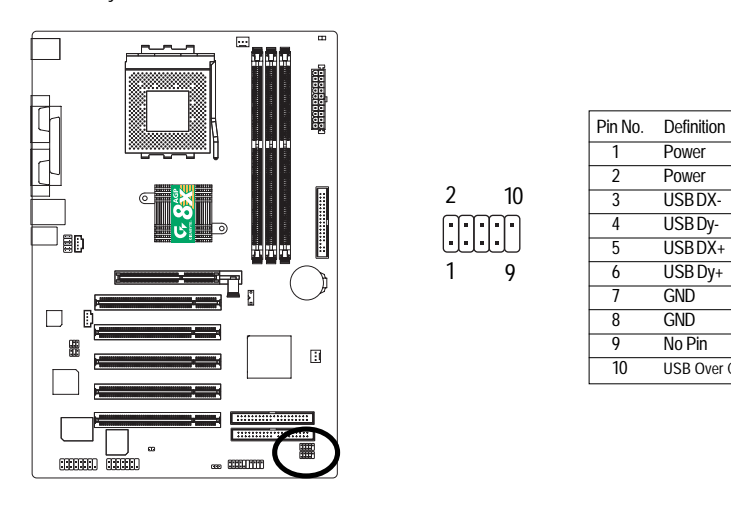

GA-7VT600(-L) Motherboard - 26 -

### **16) GAME (Game Connector)**

This connector supports joystick, MIDI keyboard and other relate audio devices.

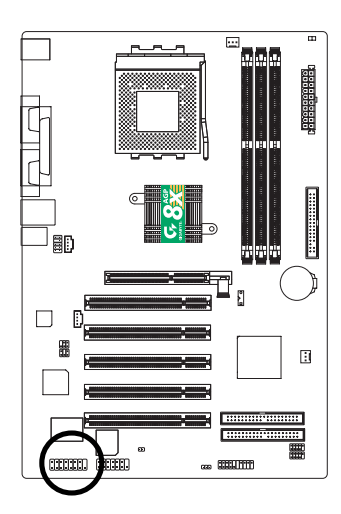

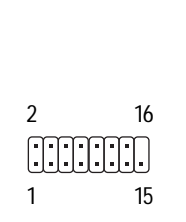

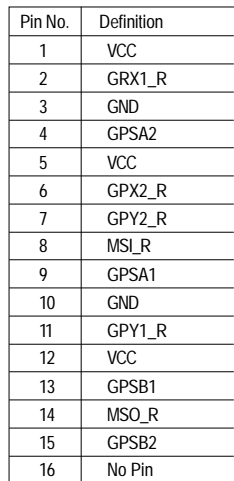

#### **17)Modem** \*

Please contact your nearest dealer for optionalModem card.

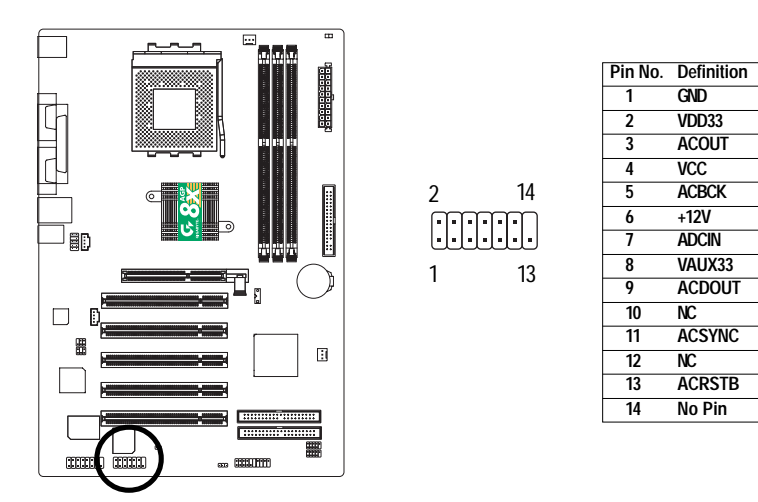

" \* " FOR GA-7VT600-L Only.

- 27 - Hardware Installation Process

### **18) CI (CASE OPEN)**

This 2 pin connector allows your system to enable or disable the "case open" item in BIOS if the system case begin remove.

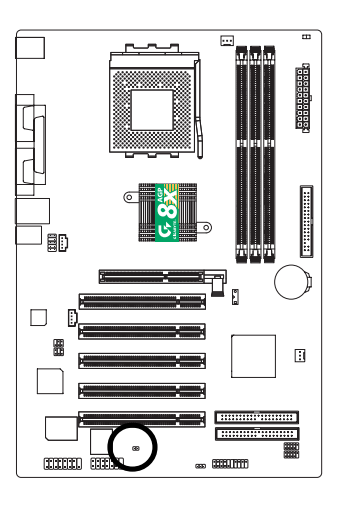

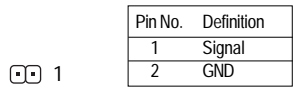

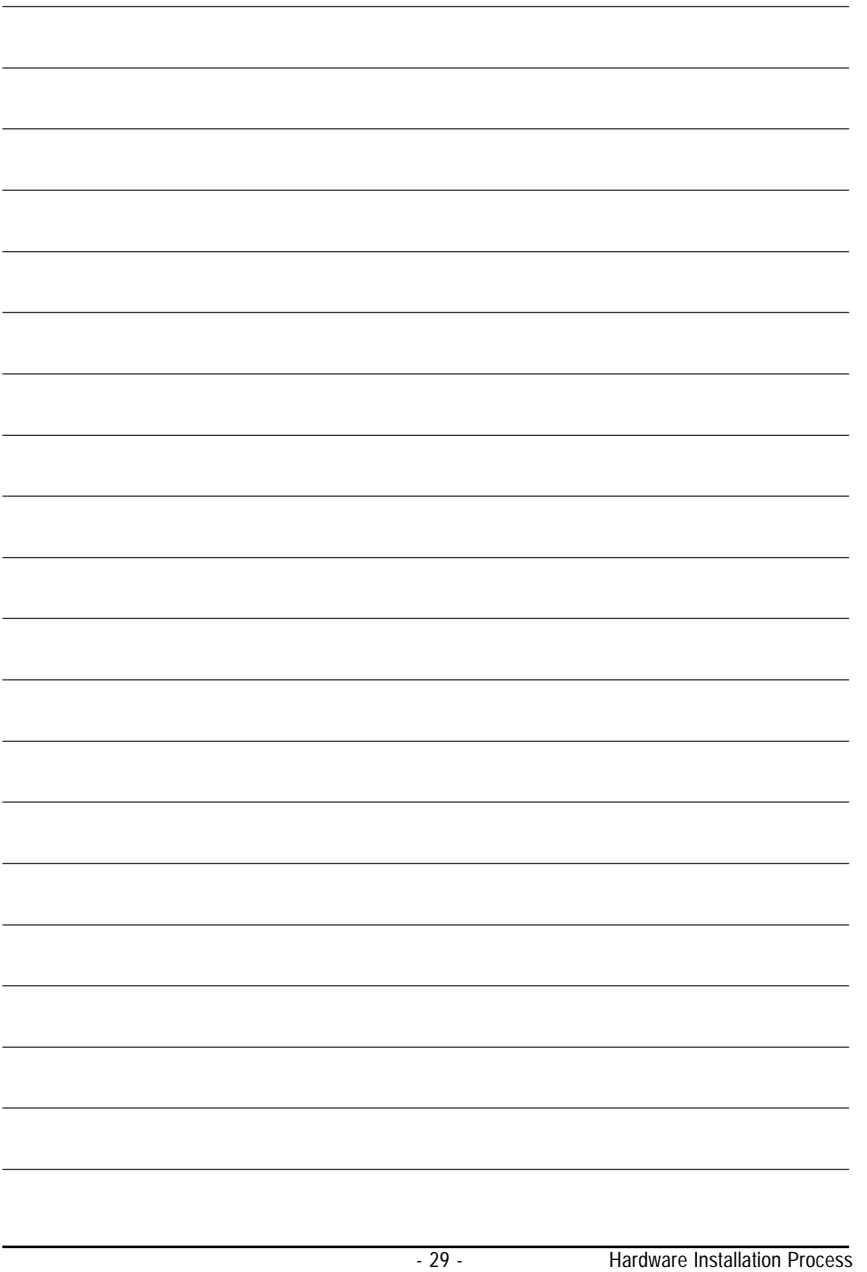

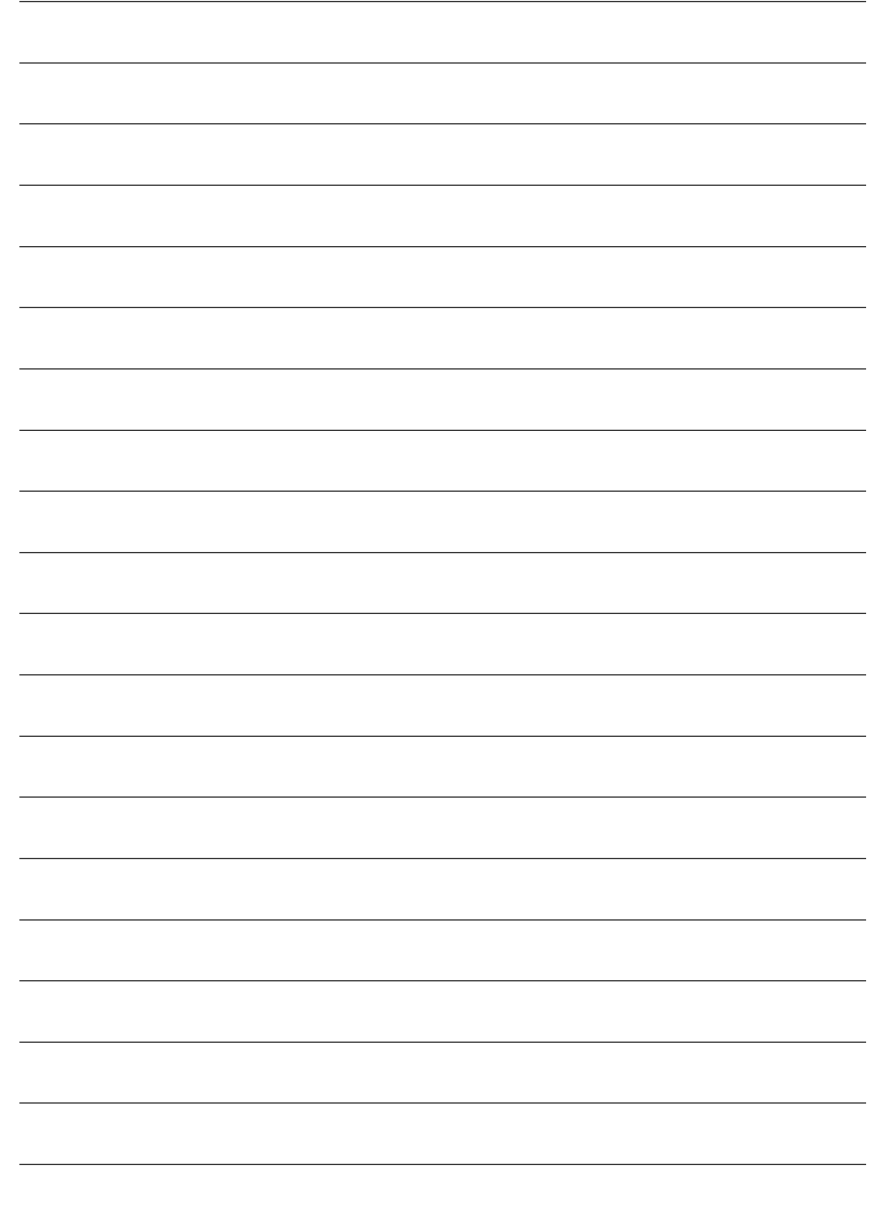

GA-7VT600(-L) Motherboard - 30 -

# **Chapter 3 BIOS Setup**

BIOS Setup is an overview of the BIOS Setup Program. The program that allows users to modify the basic system configuration. This type of information is stored in battery-backed CMOS RAM so that it retains the Setup information when the power is turned off.

#### **ENTERING SETUP**

After power on the computer, pressing **<Del>** immediately during POST (Power On Self Test) it will allow you to enter standard BIOS CMOS SETUP.

If you require more advanced BIOS settings, please go to "Advanced BIOS" setting menu.To enter Advanced BIOS setting menu, press "Ctrl+F1" key on the BIOS screen.

#### **CONTROL KEYS**

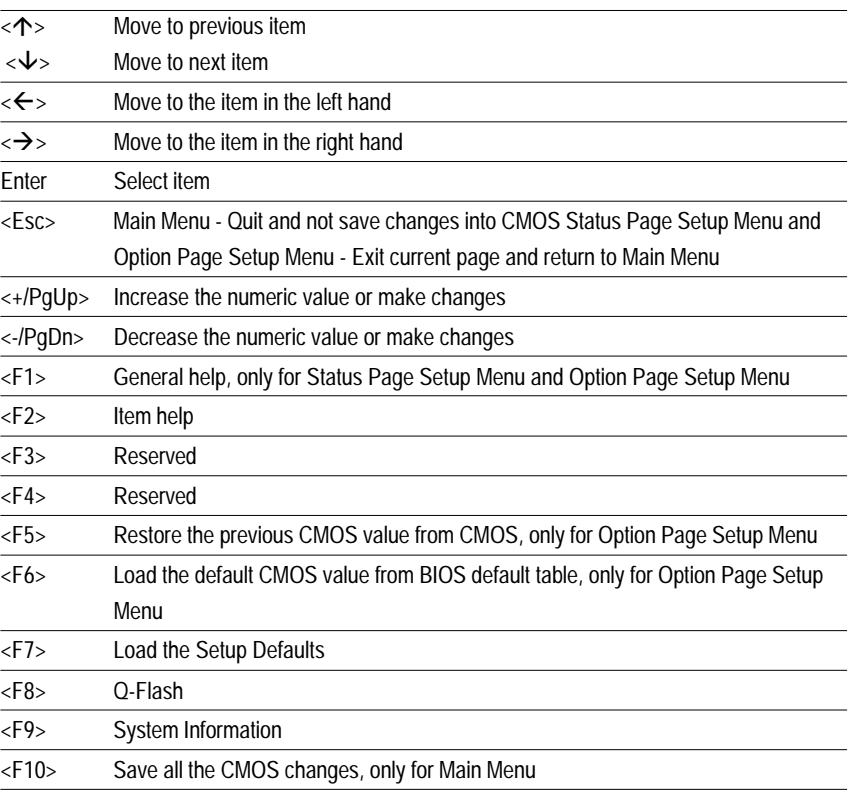

#### **GETTING HELP**

**Main Menu**

The on-line description of the highlighted setup function is displayed at the bottom of the screen.

#### **Status Page Setup Menu / Option Page Setup Menu**

Press F1 to pop up a small help window that describes the appropriate keys to use and the possible selections for the highlighted item. To exit the Help Window press <Esc>.

## **The Main Menu (For example: BIOS Ver. : E4)**

Once you enter Award BIOS CMOS Setup Utility, the Main Menu (Figure 1) will appear on the screen. The Main Menu allows you to select from eight setup functions and two exit choices. Use arrow keys to select among the items and press <Enter> to accept or enter the sub-menu.

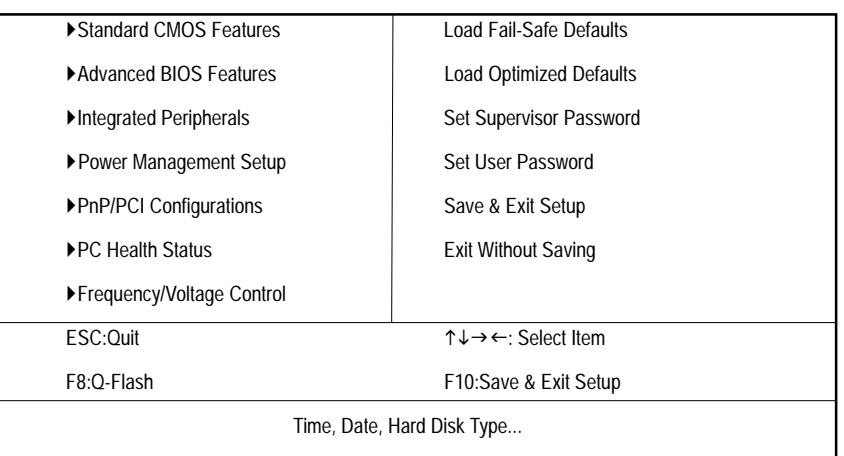

CMOS Setup Utility-Copyright (C) 1984-2003 Award Software

Figure 1: Main Menu

#### **Standard CMOS Features**

This setup page includes all the items in standard compatible BIOS.

**Advanced BIOS Features**

This setup page includes all the items of Award special enhanced features.

#### **Integrated Peripherals**

This setup page includes all onboard peripherals.
**Power Management Setup**

This setup page includes all the items of Green function features.

#### **PnP/PCI Configurations**

This setup page includes all the configurations of PCI & PnP ISA resources.

#### **PC Health Status**

This setup page is the System auto detect Temperature, voltage, fan, speed.

#### **Frequency/Voltage Control**

This setup page is control CPU's clock and frequency ratio.

#### **Load Fail-Safe Defaults**

Fail-Safe Defaults indicates the value of the system parameters which the system would be in safe configuration.

#### **Load Optimized Defaults**

Optimized Defaults indicates the value of the system parameters which the system would be in better performance configuration.

#### **Set Supervisor password**

Change, set, or disable password. It allows you to limit access to the system and Setup, or just to Setup.

#### **Set User password**

Change, set, or disable password. It allows you to limit access to the system.

#### **Save & Exit Setup**

Save CMOS value settings to CMOS and exit setup.

#### **Exit Without Saving**

Abandon all CMOS value changes and exit setup.

## **Standard CMOS Features**

CMOS Setup Utility-Copyright (C) 1984-2003 Award Software

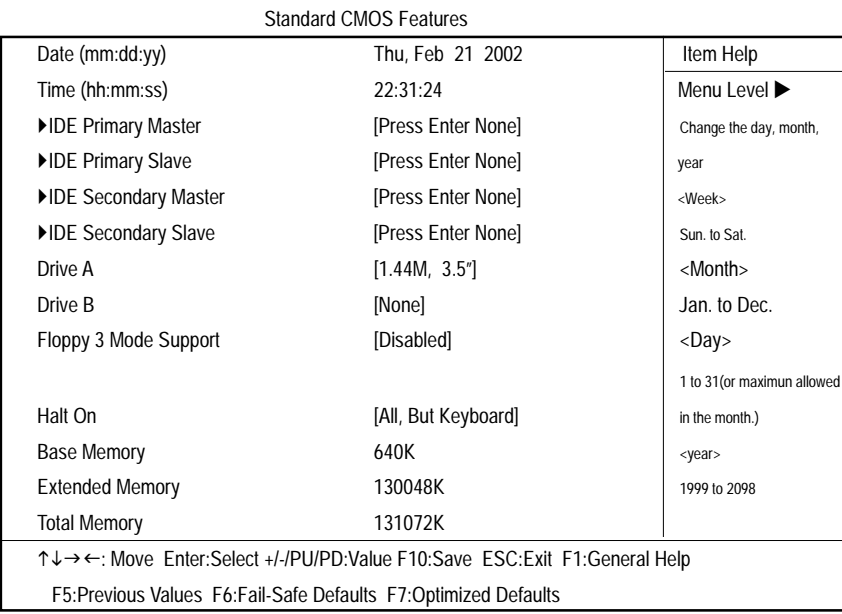

Figure 2: Standard CMOS Features

#### -**Date**

The date format is <week>, <month>, <day>, <year>.

- Week The week, from Sun to Sat, determined by the BIOS and is display only
- Month The month, Jan. Through Dec.
- Day The day, from 1 to 31 (or the maximum allowed in the month)
- Year The year, from 1999 through 2098

#### -**Time**

The times format in <hour> <minute> <second>. The time is calculated base on the 24-hour militarytime clock. For example, 1 p.m. is 13:00:00.

#### -**IDE Primary Master, Slave / Secondary Master, Slave**

The category identifies the types of hard disk from drive C to F that has been installed in the computer. There are two types: auto type, and manual type. Manual type is user-definable; Auto type which will automatically detect HDD type.

Note that the specifications of your drive must match with the drive table. The hard disk will not work properly if you enter improper information for this category.

If you select User Type, related information will be asked to enter to the following items. Enter the information directly from the keyboard and press <Enter>. Such information should be provided in the documentation form your hard disk vendor or the system manufacturer.

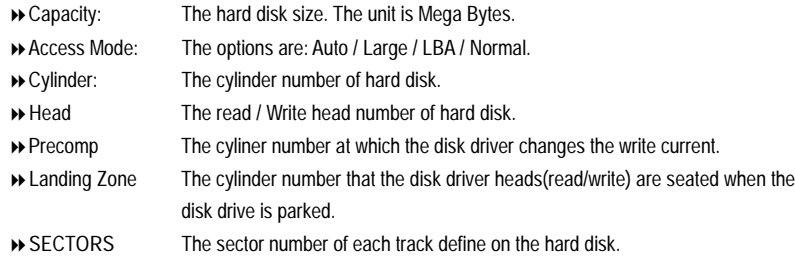

If a hard disk has not been installed select NONE and press <Enter>.

#### -**Drive A / Drive B**

The category identifies the types of floppy disk drive A or drive B that has been installed in the computer.

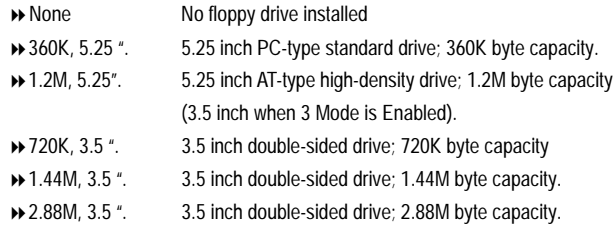

#### -**Floppy 3 Mode Support (for Japan Area)**

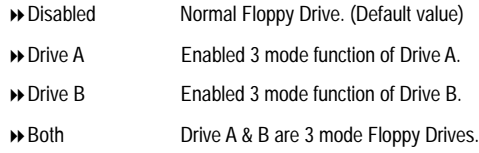

#### -**Halt on**

The category determines whether the computer will stop if an error is detected during power up.

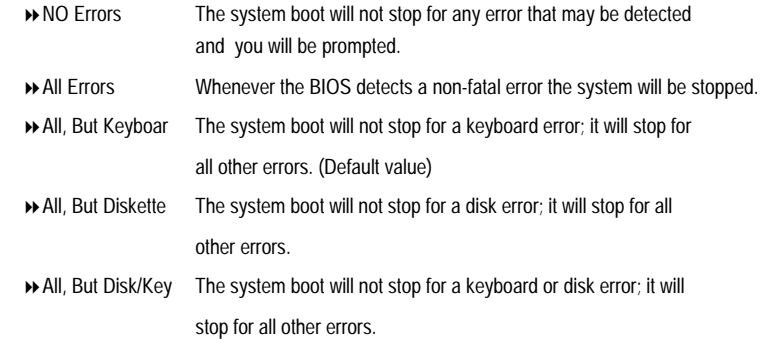

#### **Memory**

The category is display-only which is determined by POST (Power On Self Test) of the BIOS.

#### **Base Memory**

The POST of the BIOS will determine the amount of base (or conventional) memory installed in the system.

The value of the base memory is typically 512 K for systems with 512 K memory installed on the motherboard, or 640 K for systems with 640 K or more memory installed on the motherboard.

#### **Extended Memory**

The BIOS determines how much extended memory is present during the POST. This is the amount of memory located above 1 MB in the CPU's memory address map.

## **Advanced BIOS Features**

CMOS Setup Utility-Copyright (C) 1984-2003 Award Software

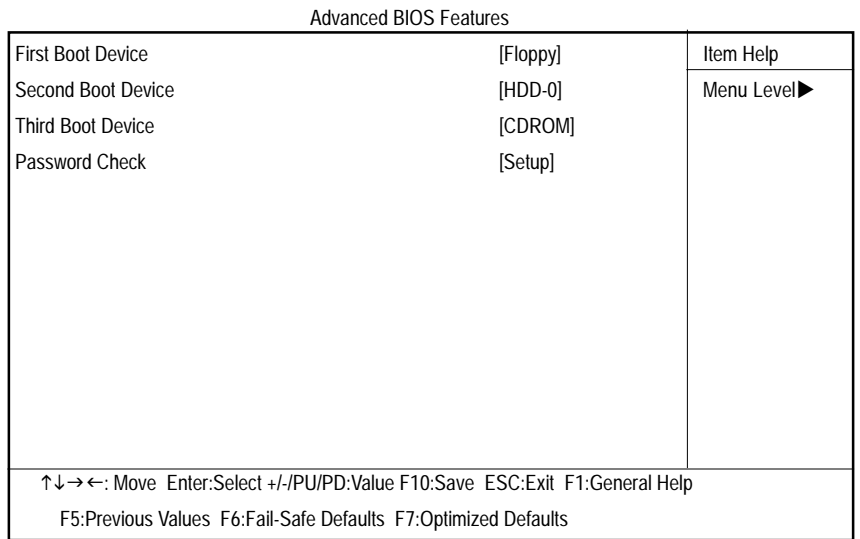

Figure 3: Advanced BIOS Features

#### -**First / Second / Third Boot device**

 $\bullet^*$  This feature allows you to select the boot device priority.

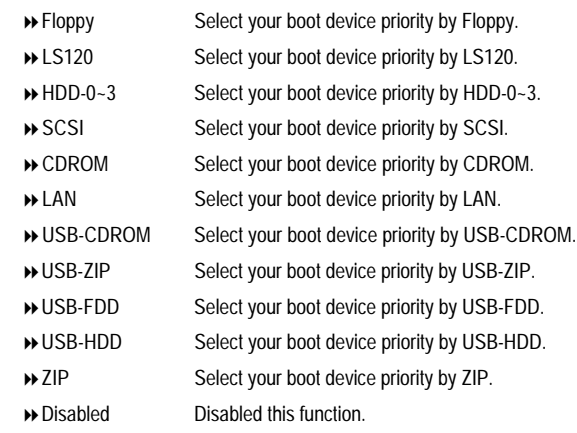

- 37 - BIOS Setup

#### -**Password Check**

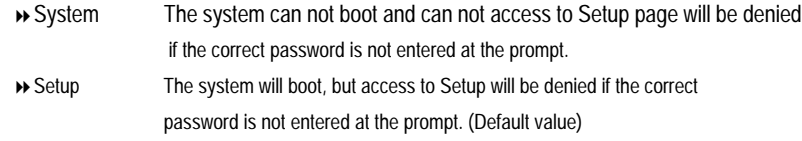

# **English**

## **Integrated Peripherals**

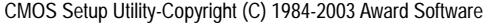

Integrated Peripherals

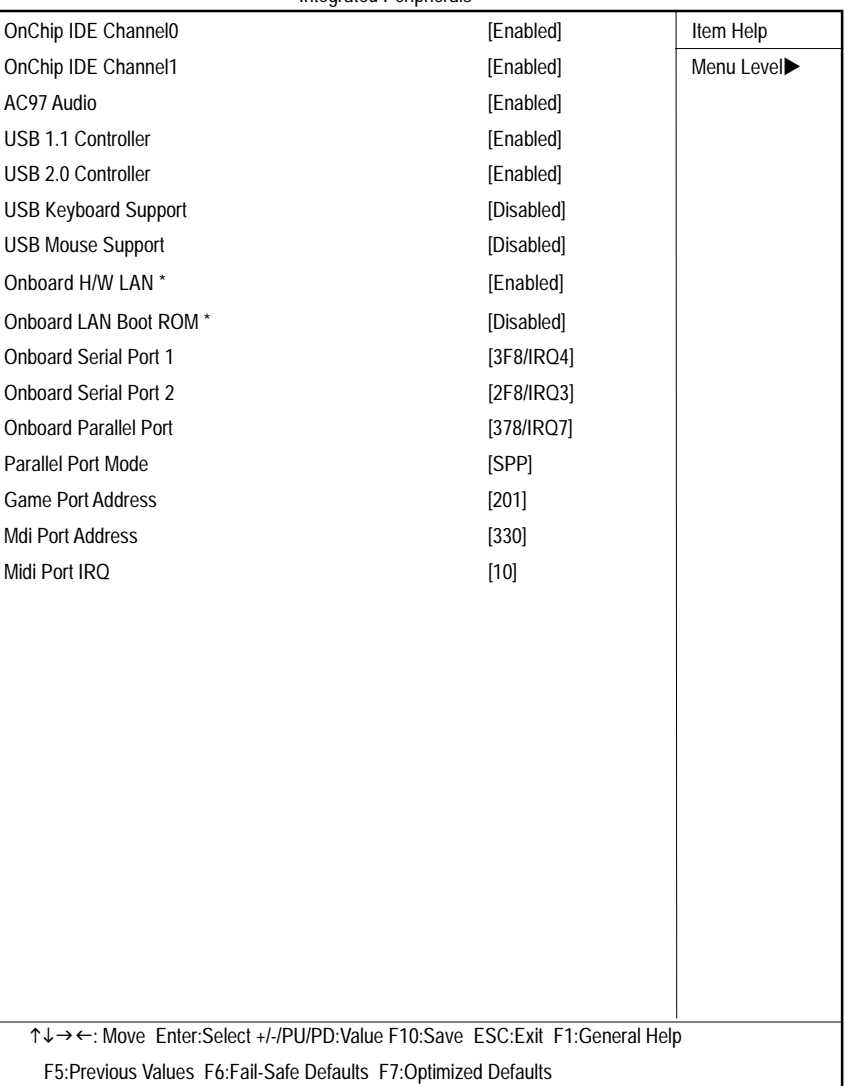

Figure 4: Integrated Peripherals

" \* " FOR GA-7VT600-L Only.

- 39 - BIOS Setup

#### -**OnChip IDE Channel0**

When enabled, allows you to use the onboard primary PCI IDE. If a hard disk controller card is used, set at Disabled.

- Enabled Enable onboard 1st channel IDE port. (Default value)
- Disabled Disable onboard 1st channel IDE port.

#### -**OnChip IDE Channel1**

When enabled, allows you to use the onboard secondary PCI IDE. If a hard disk controller card is used, set at Disabled.

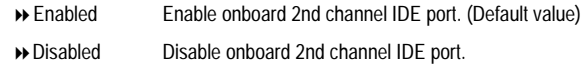

#### -**AC97 Audio**

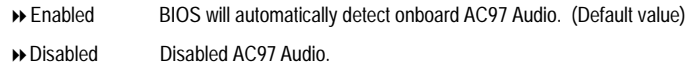

#### -**USB 1.1 Controller**

Disable this option if you are not using the onboard USB feature.

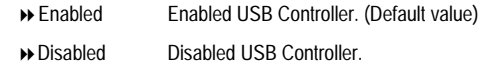

#### -**USB 2.0 Controller**

Disable this option if you are not using the onboard USB 2.0 feature.

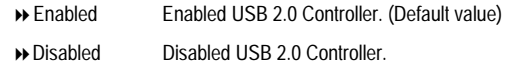

#### -**USB Keyboard Support**

- When a USB keyboard is installed, please set at Enabled.
	- Enabled Enabled USB Keyboard Support.
	- Disabled Disabled USB Keyboard Support. (Default value)

#### -**USB Mouse Support**

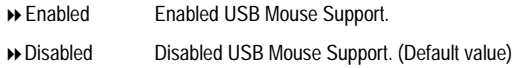

#### **Onboard H/W LAN \***

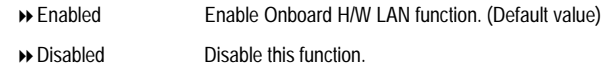

#### **Onboard LAN Boot ROM \***

This function decide whether to invoke the boot ROM of the onboard LAN chip.

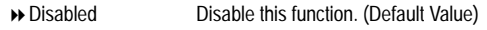

Enabled Enable this function.

#### -**Onboard Serial Port 1**

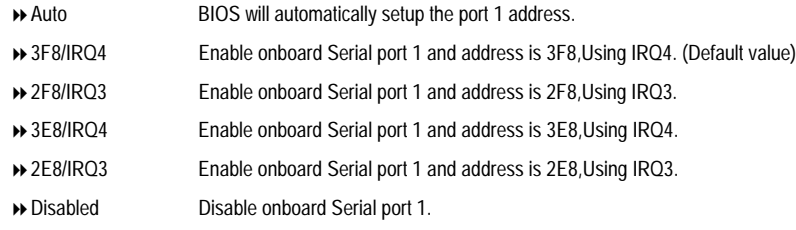

#### -**Onboard Serial Port 2**

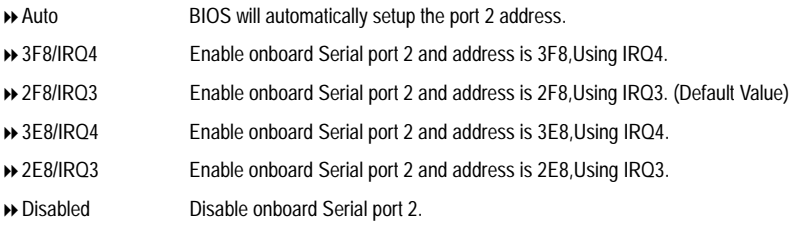

#### -**OnBoard Parallel port**

 $\bullet$  This feature allows you to select from a given set of parameters if the parallel port uses the onboard I/O controller.

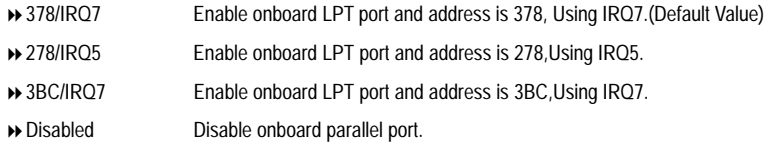

" \* " FOR GA-7VT600-L Only.

.

#### -**Parallel Port Mode**

- $\bullet$  This feature allows you to connect with an advanced print via the port mode it supports.
	- SPP Using Parallel port as Standard Parallel Port using IRQ7. (Default Value)
	- EPP Using Parallel port as Enhanced Parallel Port IRQ5.
	- ECP Using Parallel port as Extended Capabilities Port using IRQ7.
	- ECP+EPP Using Parallel port as ECP & EPP mode.

#### -**Game Port Address**

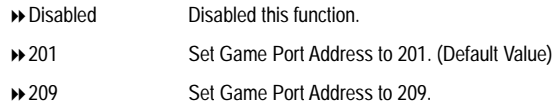

#### -**Midi Port Address**

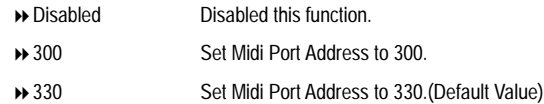

#### -**Midi Port IRQ**

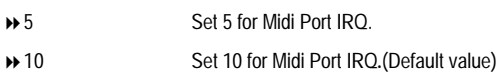

## **Power Management Setup**

CMOS Setup Utility-Copyright (C) 1984-2003 Award Software

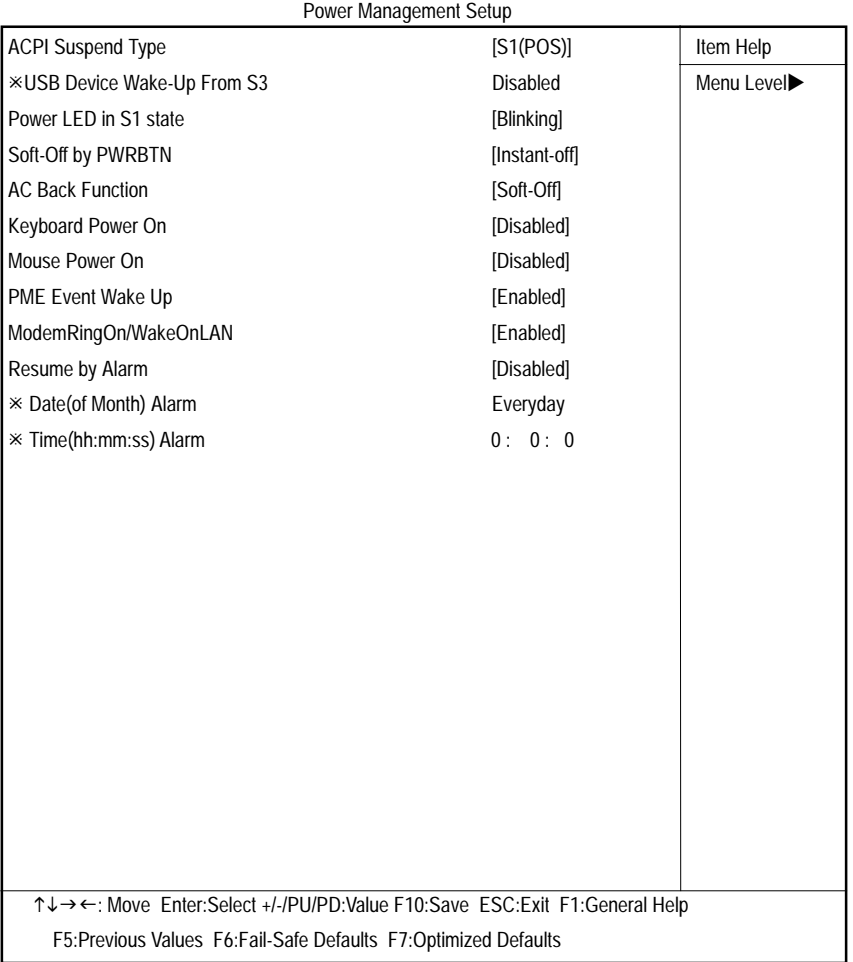

Figure 5: Power Management Setup

#### -**ACPI Suspend Type**

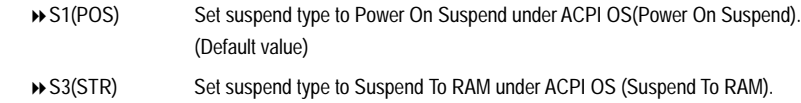

#### -**USB Device Wakeup From S3(When ACPI Suspend Type is set [S3(STR)])**

USB device wakeup From S3 can be set when ACPI standby state set to S3/STR.

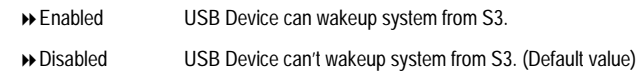

#### -**Power LED in S1 state**

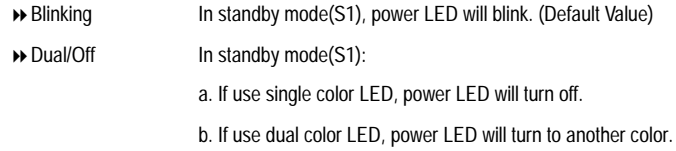

#### -**Soft-off by PWRBTN**

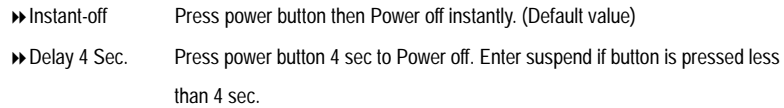

#### -**AC Back Function**

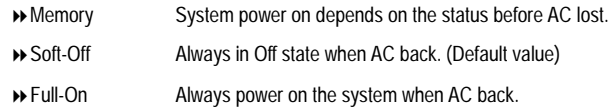

#### - **Keyboard Power On**

This feature allows you to set the method for powering-on the system.

The option "Password" allows you to set up to 8 alphanumeric characters to power-on the system.

The option "Keyboard 98" allows you to use the standard keyboard 98 to power on the system.

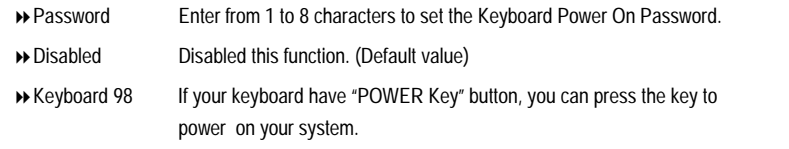

GA-7VT600(-L) Motherboard - 44 -

#### -**Mouse Power On**

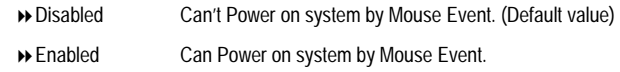

#### -**PME Event Wake up**

- When set at Enabled, any PCI-PM event awakes the system from a PCI-PM controlled state.
- $\bullet^*$  This feature requires an ATX power supply that provides at least 1A on the +5VSB lead.

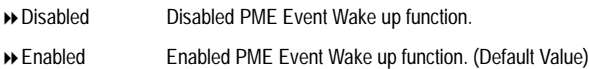

#### -**Modem Ring On/ WakeOnLAN (When AC Back Function is set to [Soft-Off])**

- You can enable wake on LAN feature by the "ModemRingOn/WakeOnLAN" or "PME Event Wake up" when the M/B has "WOL" onboard connector. Only enabled the feature by "PME Event Wake up".
- An incoming call via modem awakes the system from its soft-off mode.
- $\bullet^*$  When set at Enabled, an input signal comes from the other client.

Server on the LAN awaks the system from a soft off state if connected over LAN.

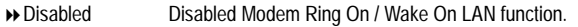

Enabled Enabled Modem Ring On / Wake On LAN function. (Default Value)

#### -**Resume by Alarm**

You can set "Resume by Alarm" item to enabled and key in Data/time to power on system.

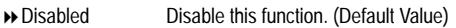

Enabled Enable alarm function to POWER ON system.

If RTC Alarm Lead To Power On is Enabled.

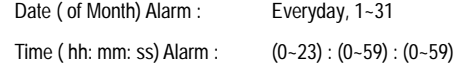

## **PnP/PCI Configurations**

CMOS Setup Utility-Copyright (C) 1984-2003 Award Software

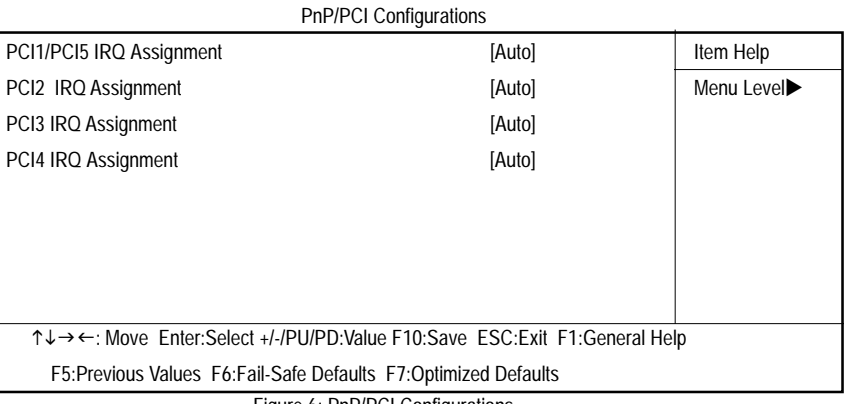

Figure 6: PnP/PCI Configurations

#### -**PCI1/PCI5 IRQ Assignment**

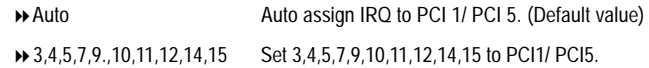

#### -**PCI2 IRQ Assignment**

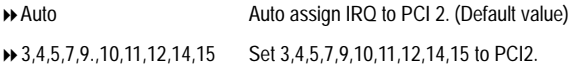

#### -**PCI3 IRQ Assignment**

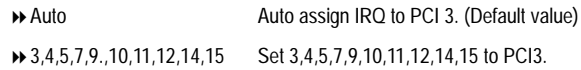

#### -**PCI4 IRQ Assignment**

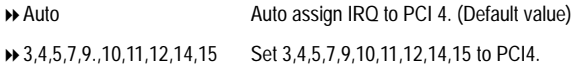

## **PC Health Status**

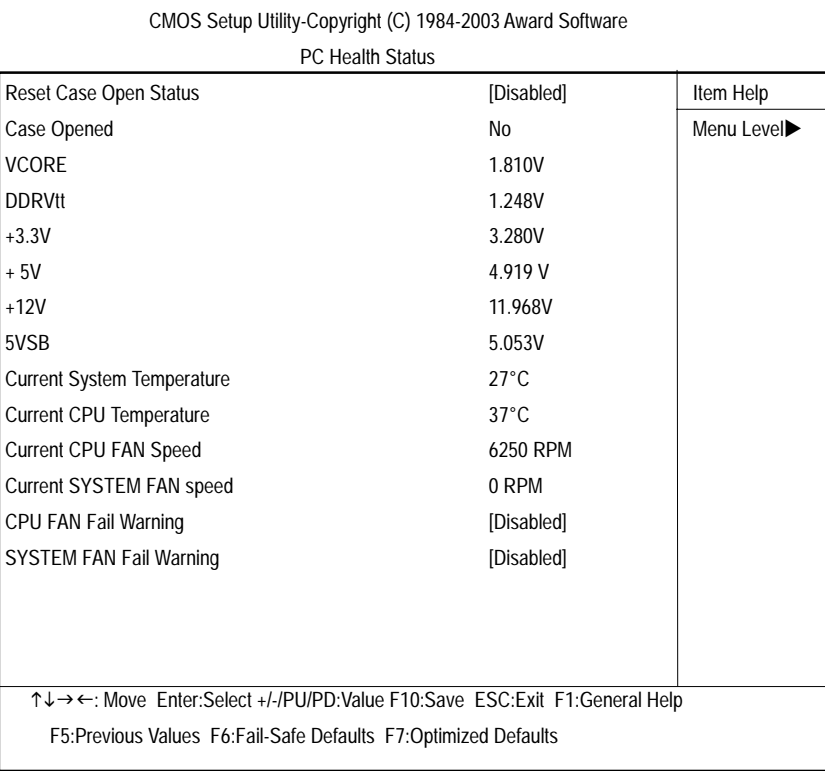

Figure7: PC Health Status

#### **Reset Case Open Status**

#### **Case Opened**

If the case is closed, "Case Opened" will show "No". If the case have been opened, "Case Opened" will show "Yes". If you want to reset "Case Opened" value, set "Reset Case Open Status" to "Enabled" and save CMOS, your computer will restart.

#### -**Current Voltage (V) VCORE /DDRVtt/ +3.3V/ +5V /** +**12V / 5VSB**

Detect system's voltage status automatically.

#### -**Current System Temperature (**°**C)**

Detect System Temp. automatically.

#### -**Current CPU Temperature (**°**C)**

Detect CPU Temp. automatically.

#### -**Current CPU FAN / SYSTEM FAN Speed (RPM)**

Detect Fan speed status automatically.

#### -**Fan Fail Warning ( CPU / SYSTEM)**

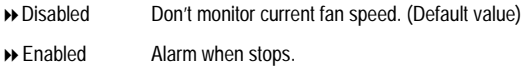

## **Frequency/Voltage Control**

#### CMOS Setup Utility-Copyright (C) 1984-2003 Award Software

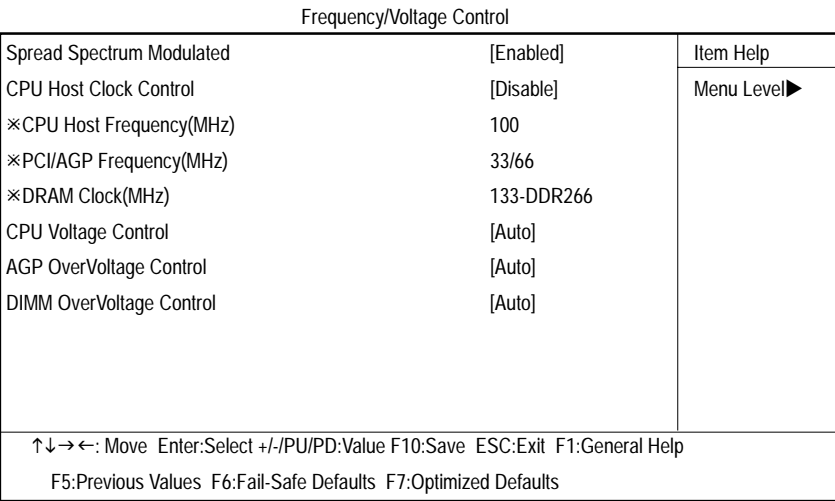

Figure 8: Frequency/Voltage Control

Those items will be available when "CPU Host Clock Control" is set to Enabled.

#### -**Spread Spectrum Modulated**

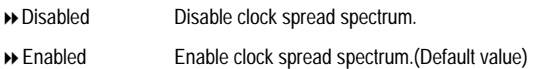

#### -**CPU Host Clock Control**

Note: If system hangs up before enter CMOS setup utility, wait for 20 sec for times out reboot . When time out occur, system will reset and run at CPU default Host clock at next boot.

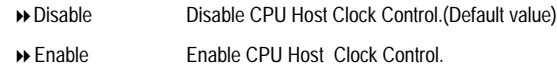

#### -**CPU Host Frequency (MHz) (By switch SW1)**

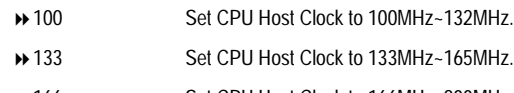

→ 166 Set CPU Host Clock to 166MHz~200MHz.

#### -**PCI/AGP Frequency (MHz)**

The values depend on CPU Host Frequency(Mhz) .

#### -**DRAM Clock (MHz)**

The values depend on DRAM Clock Frequency(Mhz) .

#### -**CPU OverVoltage Control**

Increase CPU voltage may get stable for Over\_Clock. But it may damage to CPU when enable this feature.

Auto Supply voltage as CPU reguired. (Default value)

+5% / +7.5% / +10% Increase voltage range as user selected.

#### -**AGP OverVoltage Control**

Increase AGP voltage may get stable for Over\_Clock. But it may damage to AGP Card when enable this feature.

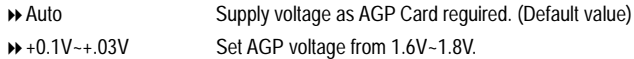

#### -**DIMM OverVoltage Control**

Increase DRAM voltage may get stable for Over\_Clock. But it may damage to DRAM module when enable this feature.

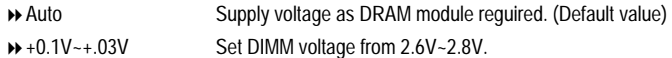

## **Load Fail-Safe Defaults**

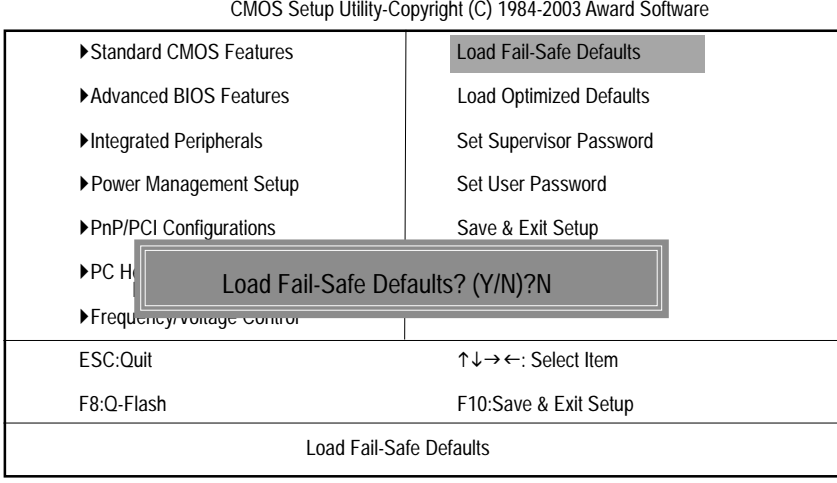

Figure 9: Load Fail-Safe Defaults

#### -**Load Fail-Safe Defaults**

Fail-Safe defaults contain the most appropriate values of the system parameters that allow minimum system performance.

## **Load Optimized Defaults**

CMOS Setup Utility-Copyright (C) 1984-2003 Award Software

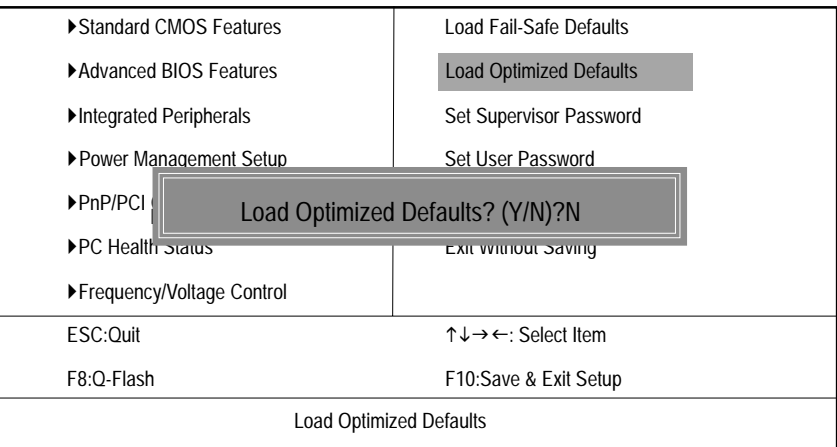

Figure 10: Load Optimized Defaults

#### -**Load Optimized Defaults**

Selecting this field loads the factory defaults for BIOS and Chipset Features which the system automatically detects.

### **Set Supervisor/User Password**

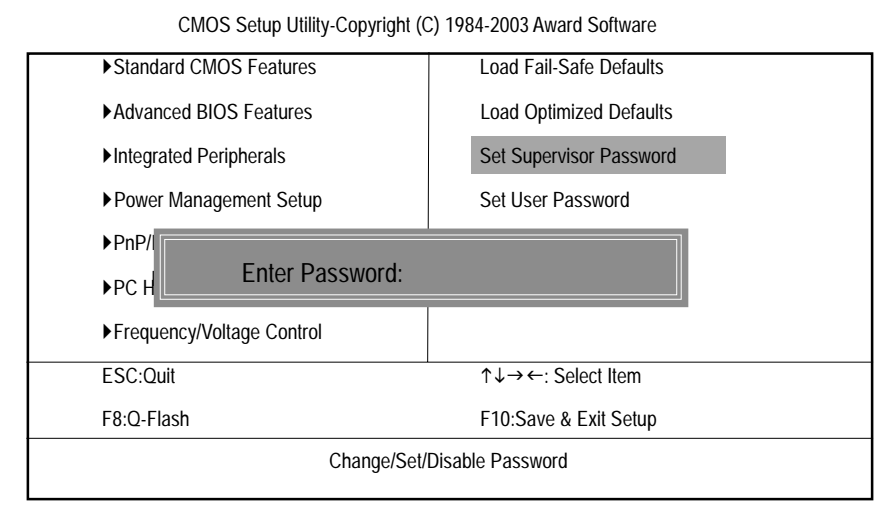

Figure 11: Password Setting

When you select this function, the following message will appear at the center of the screen to assist you in creating a password.

Type the password, up to eight characters, and press <Enter>. You will be asked to confirm the password. Type the password again and press <Enter>. You may also press <Esc> to abort the selection and not enter a password.

To disable password, just press <Enter> when you are prompted to enter password. A message "PASSWORD DISABLED**"** will appear to confirm the password being disabled. Once the password is disabled, the system will boot and you can enter Setup freely.

The BIOS Setup program allows you to specify two separate passwords: a SUPERVISOR PASS-WORD and a USER PASSWORD**.** When disabled, anyone may access all BIOS Setup program function. When enabled, the Supervisor password is required for entering the BIOS Setup program and having full configuration fields, the User password is required to access only basic items.

If you select **"**System**"** at **"**password check**"** in Advance BIOS Features Menu, you will be prompted for the password every time the system is rebooted or any time you try to enter Setup Menu.

If you select "Setup" at "password check" in Advance BIOS Features Menu, you will be prompted only when you try to enter Setup.

## **Save & Exit Setup**

CMOS Setup Utility-Copyright (C) 1984-2003 Award Software

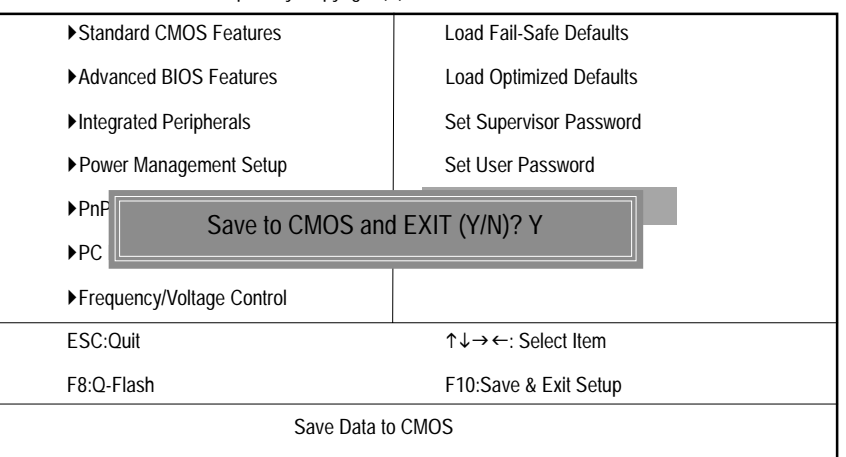

Figure 12: Save & Exit Setup

Type "Y" will quit the Setup Utility and save the user setup value to RTC CMOS. Type "N" will return to Setup Utility.

## **Exit Without Saving**

CMOS Setup Utility-Copyright (C) 1984-2003 Award Software

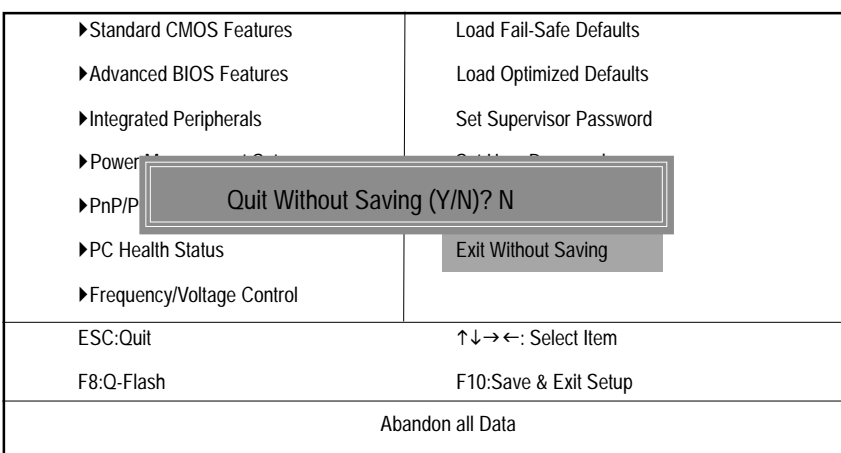

Figure 13: Exit Without Saving

Type "Y" will quit the Setup Utility without saving to RTC CMOS. Type "N" will return to Setup Utility.

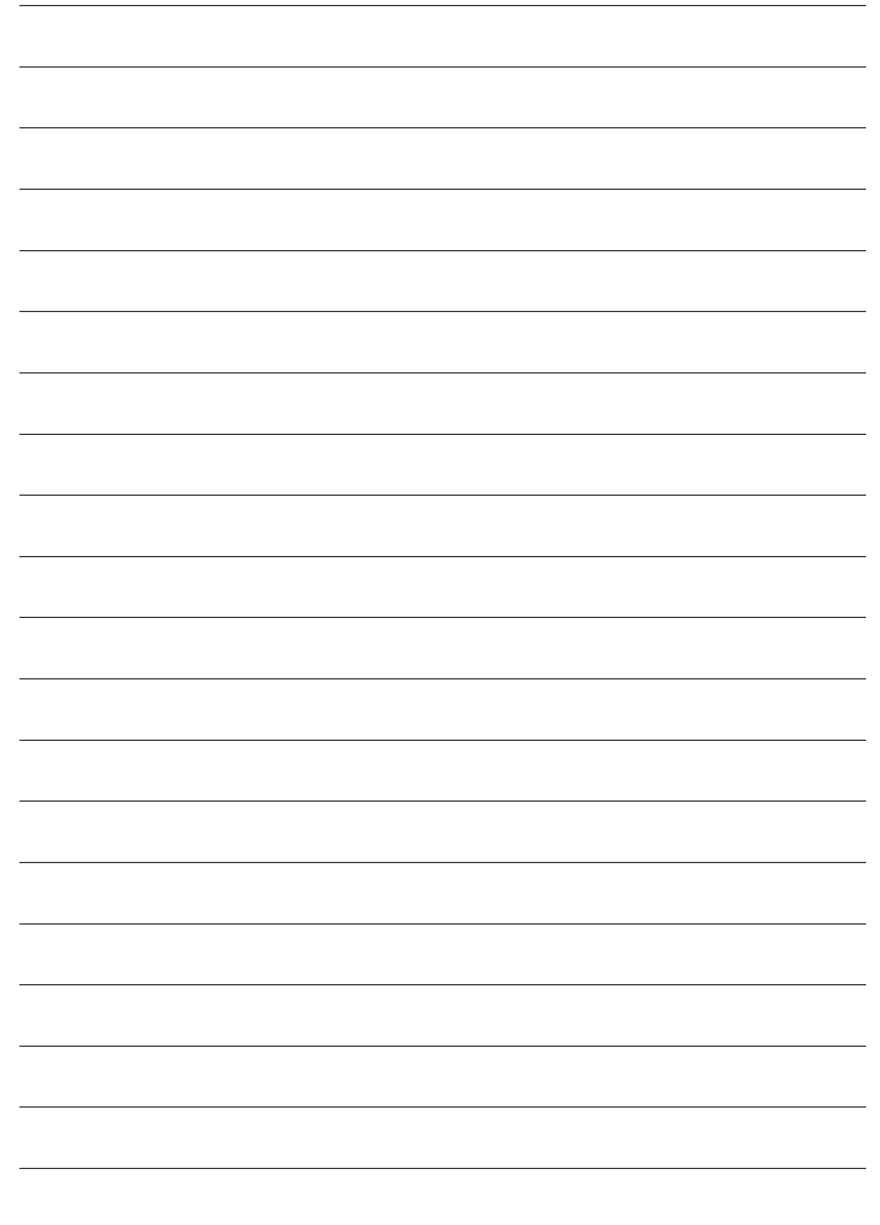

## **Chapter 4 Technical Reference**

## **BIOS Flash Procedure**

Method 1:

#### **Q-Flash Introduction**

#### **A. What is Q-Flash Utility?**

Q-Flash utility is a pre-O.S. BIOS flash utility enables users to update its BIOS within BIOS mode, no more fooling around any OS.

#### **B. How to use Q-Flash?**

a. After power on the computer, pressing <Del> immediately during POST (Power On Self Test) it will allow you to enter AWARD BIOS CMOS SETUP, then press <F8> to enter Q-Flash utility.

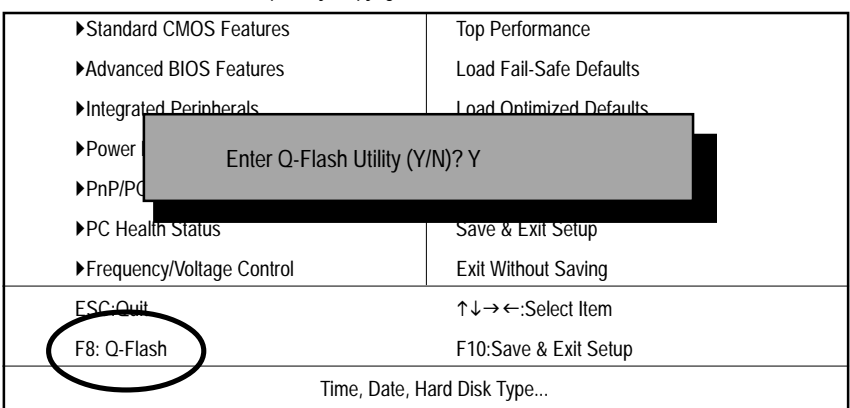

#### CMOS Setup Utility-Copyright (C) 1984-2002 Award Software

b. Q-Flash Utility

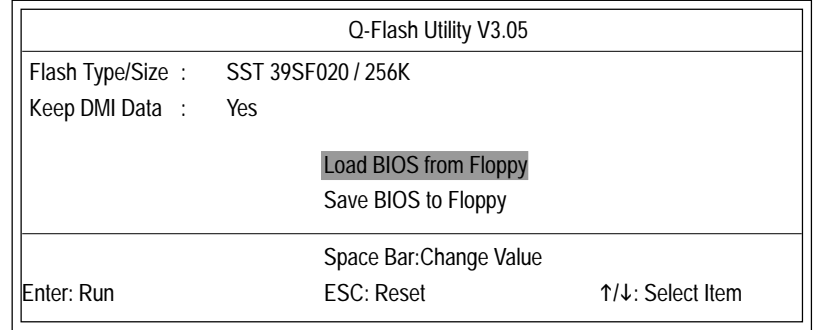

- 57 - Technical Reference

#### **Load BIOS From Floppy**

 $\mathcal P$  In the A:drive, insert the "BIOS" diskette, then Press Enter to Run.

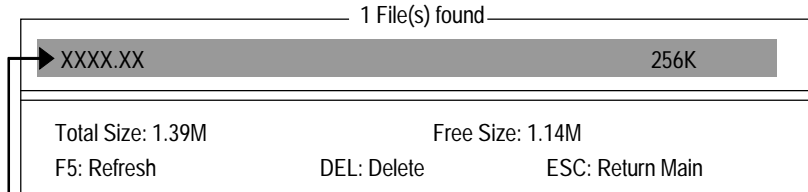

Where XXXX.XX is name of the BIOS file.

**∕ Press Enter to Run.** 

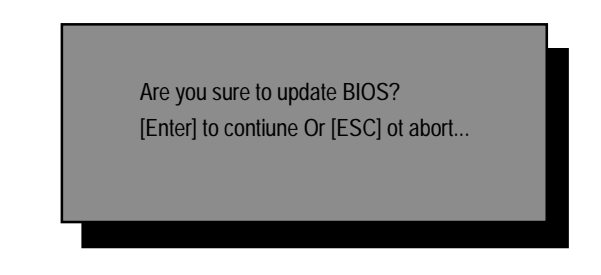

Press Enter to Run.

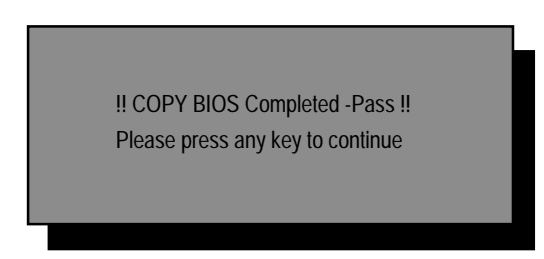

Congratulation! You have completed the flashed and now can restart system.

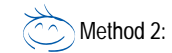

If you don't have DOS boot disk, we recommend that you used Gigabyte @BIOS™ program to flash BIOS.

Follow the setup that showing on the scween to install the Utility.

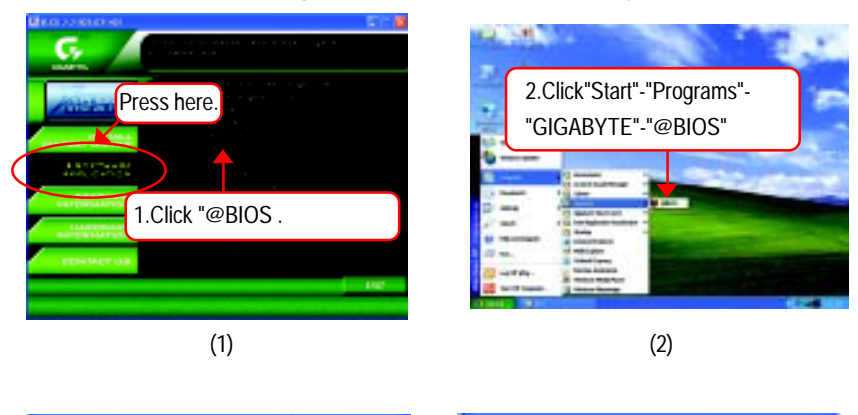

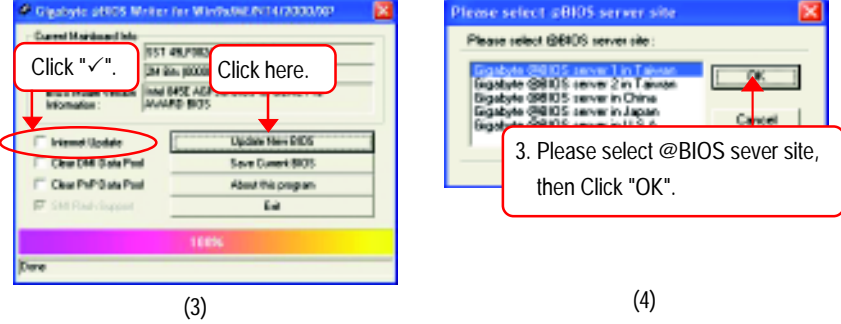

Methods and steps:

- I. Update BIOS through Internet
- a. Click "Internet Update" icon
- b. Click "Update New BIOS" icon
- c. Select @BIOSTM sever
- d. Select the exact model name on your motherboard
- e. System will automatically download and update the BIOS.

- 59 - Technical Reference

II. Update BIOS NOT through Internet:

- a. Do not click "Internet Update" icon
- b. Click "Update New BIOS"
- c. Please select "All Files" in dialog box while opening the old file.
- d. Please search for BIOS unzip file, downloading from internet or any other methods (such as: 7VT600.F1).
- e. Complete update process following the instruction.

#### III. Save BIOS

In the very beginning, there is "Save Current BIOS" icon shown in dialog box. It means to save the current BIOS version.

IV. Check out supported motherboard and Flash ROM:

In the very beginning, there is "About this program" icon shown in dialog box. It can help you check out which kind of motherboard and which brand of Flash ROM are supported.

#### Note:

- a. In method I, if it shows two or more motherboard's model names to be selected, please make sure your motherboard's model name again. Selecting wrong model name will cause the system unbooted.
- b. In method II, be sure that motherboard's model name in BIOS unzip file are the same as your motherboard's. Otherwise, your system won't boot.
- c. In method I, if the BIOS file you need cannot be found in @BIOS™ server, please go onto Gigabyte's web site for downloading and updating it according to method II.
- d. Please note that any interruption during updating will cause system unbooted

## **@ BIOS Introduction**

#### Gigabyte announces @ BIOS Windows BIOS live update utility

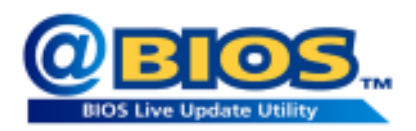

Have you ever updated BIOS by yourself? Or like many other people, you just know what BIOS is, but always hesitate to update it? Because you think updating newest BIOS is unnecessary and actually you don't know how to update it.

Maybe not like others, you are very experienced in BIOS updating and spend quite a lot of time to do it. But of course you don't like to do it too much. First, download different BIOS from website and then switch the operating system to DOS mode. Secondly, use different flash utility to update BIOS. The above process is not a interesting job. Besides, always be carefully to store the BIOS source code correctly in your disks as if you update the wrong BIOS, it will be a nightmare.

Certainly, you wonder why motherboard vendors could not just do something right to save your time and effort and save you from the lousy BIOS updating work? Here it comes! Now Gigabyte announces @BIOS—the first Windows BIOS live update utility. This is a smart BIOS update software. It could help you to download the BIOS from internetand update it. Not like the other BIOS update software, it's a Windows utility. With the help of "@BIOS', BIOS updating is no more than a click.

Besides, no matter which mainboard you are using, if it's a Gigabyte's product\*, @BIOS help you to maintain the BIOS. This utility could detect your correct mainboard model and help you to choose the BIOS accordingly. It then downloads the BIOS from the nearest Gigabyte ftp site automatically. There are several different choices; you could use "Internet Update" to download and update your BIOS directly. Or you may want to keep a backup for your current BIOS, just choose "Save Current BIOS" to save it first. You make a wise choice to use Gigabyte, and @BIOS update your BIOS smartly. You are now worry free from updating wrong BIOS, and capable to maintain and manage your BIOS easily. Again, Gigabyte's innovative product erects a milestone in mainboard industries.

For such a wonderful software, how much it costs? Impossible! It's free! Now, if you buy a Gigabyte's motherboard, you could find this amazing software in the attached driver CD. But please remember, connected to internet at first, then you could have a internet BIOS update from your Gigabyte @BIOS.

## **Easy TuneTM 4 Introduction**

#### **Gigabyte announces** *EasyTuneTM 4* **Windows based Overclocking utility**

EasyTune 4 carries on the heritage so as to pave the way for future generations.

Overclock" might be one of the most common issues in computer field. But have many users ever

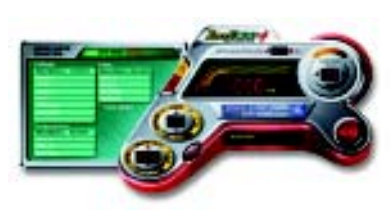

tried it? The answer is probably "no". Because "Overclock" is thought to be very difficult and includes a lot of technical know-how, sometimes "Overclock" is even considered as special skills found only in some enthusiasts. But as to the experts in "Overclock", what's the truth? They may spend quite a lot of time and money to study, try and use many different hardware or BIOS tools to do "Overclock". And even with these technologies, they still learn that it's quite a risk because the safety

and stability of an "Overclock" system is unknown. Now everything is different because of a Windows based overclocking utility "EasyTune 4" --announced by Gigabyte. This windows based utility has totally changed the gaming rule of "Overclock". This is the first windows based overclocking utility is suitable for both normal and power users. Users can choose either "Easy Mode" or "Advanced Mode" for overclocking at their convenience. For users who choose "Easy Mode", they just need to click "Auto Optimize" to have autoed and immediate CPU overclocking. This software will then overdrive CPU speed automatically with the result being shown in the control panel. If users prefer "Overclock" by them, there is also another choice. Click "Advanced Mode" to enjoy "sport drive" class Overclocking user interface. "Advanced Mode", allows users to change the system bus / AGP / Memory working frequency in small increments to get ultimate system performance. It operates in coordination with Gigabyte motherboards. Besides, it is different from other traditional overclocking methods, EasyTune 4 doesn't require users to change neither BIOS nor hardware switch/ jumper setting; on the other hand, they can do "Overclock" at easy step. Therefore, this is a safer way for "Overclock" as nothing is changed on software or hardware. If user runs EasyTune 4 over system's limitation, the biggest lost is only to restart the computer again and the side effect is then well controlled. Moreover, if one well-performed system speed has been tested in EasyTune 4, user can "Save" this setting and "Load" it in next time. Obviously, Gigabyte EasyTune 4 has already turned the "Overclock" technology toward to a newer generation. This wonderful software is now free bundled in Gigabyte motherboard attached in driver CD. Users may make a test drive of "EasyTune 4" to find out more amazing features by themselves.

\*Some Gigabyte products are not fully supported by EasyTune 4. Please find the products supported list in the web site.

\*Any "Overclocking action" is at user's risk, Gigabyte Technology will not be responsible for any damage or instability to your processor, motherboard, or any other components.

## **Revision History 2-/4-/6-Channel Audio Function Introuction**

The installation of windows 98SE/2K/ME/XP is very simple. Please follow next step to install the function!

#### **Stereo Speakers Connection and Settings:**

We recommend that you use the speaker with amplifier to acqiire the best sound effect if the stereo output is applied.

#### STEP 1:

Connect the stereo speakers or earphone to "Line Out".

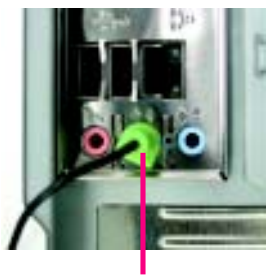

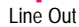

#### STEP 2 :

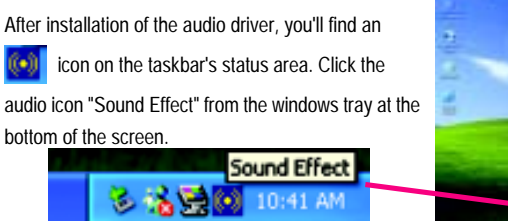

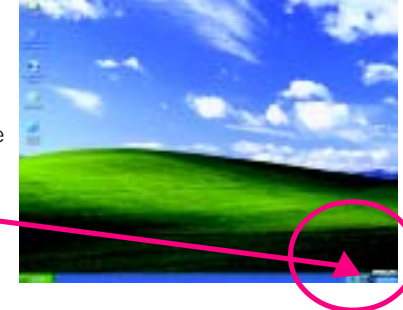

#### STEP 3:

Select "Speaker Configuration", and choose the

"2 channel for stereo speakers out put".

 $\odot$  2-channel mode for stereo speaker output

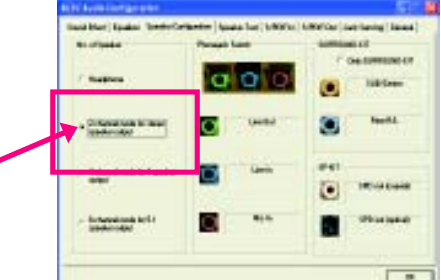

#### **4 Channel Analog Audio Output Mode**

Connect the front channels to "Line Out", the rear channels to "Line In".

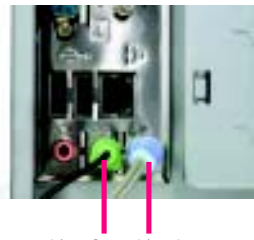

Line Out Line In

#### STEP 2 :

STEP 1:

After installation of the audio driver, you'll find an  $\begin{bmatrix} \bullet \\ \bullet \end{bmatrix}$  icon on the taskbar's status area. Click the audio icon "Sound Effect" from the windows tray at the bottom of the screen.

> Sound Effect ે હવ 10:41 AM ю

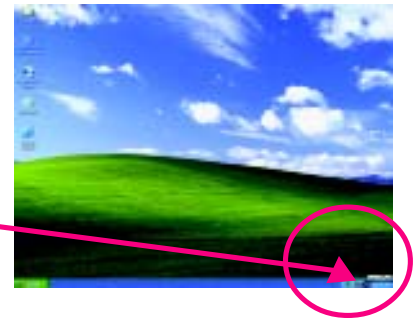

#### STEP 3 :

Select "Speaker Configuration", and choose the "4 channel for 4 speakers out put". Disable "Only SURROUND-KIT", and press "OK".

 $\epsilon$  4-channel mode for 4 speaker output

When the "Environment settings" is "None", the sound would be performed as stereo mode (2 channels output). Please select the other settings for 4 channels output.

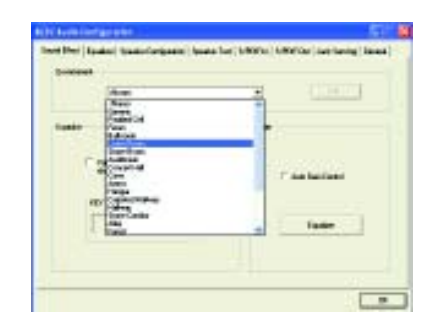

GA-7VT600(-L) Motherboard - 64 -

## **English**

#### **Basic 6 Channel Analog Audio Output Mode**

Use the back audio panel to connect the audio output without any additional module.

#### STEP 1 :

Connect the front channels to "Line Out",the rear channels to "Line In", and the Center/Subwoofer channels to "MIC In".

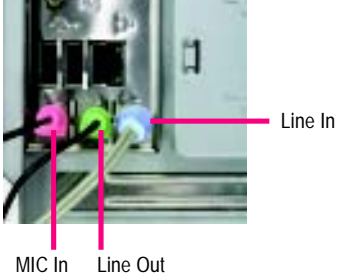

#### STEP 2 :

After installation of the audio driver, you'll find an

 $\begin{bmatrix} \bullet \\ \bullet \end{bmatrix}$  icon on the taskbar's status area. Click the audio icon "Sound Effect" from the windows tray at the bottom of the screen.

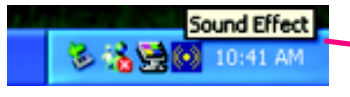

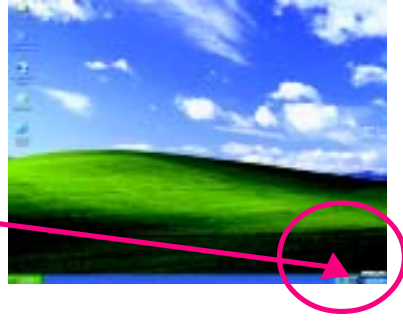

#### STEP 3 :

Select "Speaker Configuration", and choose the "6 channel for 5.1 speakers out put". Disable "Only SURROUND-KIT" and pess "OK".

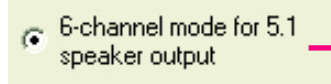

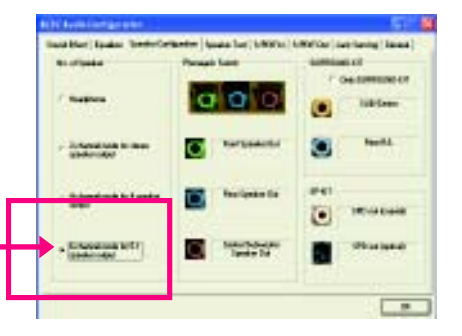

#### **Advanced 6 Channel Analog Audio Output Mode (using Audio Combo Kit,Optional Device):**

(Audio Combo Kit provides SPDIF output port : optical & coaxis and SURROUND-KIT : Rear R/L & CEN / Subwoofer)

SURROUND-KIT access analog output to rear channels and Center/Subwoofer channels. It is the best solution if you need 6 channel output, Line In and MIC at the same time. "SURROUND-KIT" is included in the GIGABYTE unique "Audio Combo Kit" as picture.

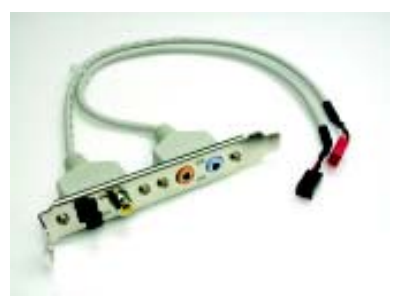

#### STEP 1 :

Insert the "SURROUND-KIT" in the back of the case , and fix it with the screw.

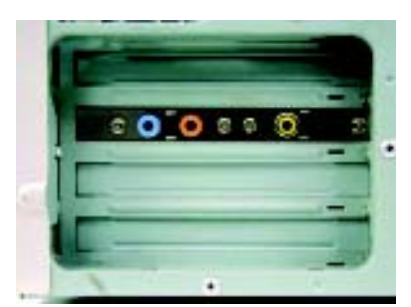

STEP 2 :

Connect the "SURROUND-KIT" to SUR\_CEN on the M/B.

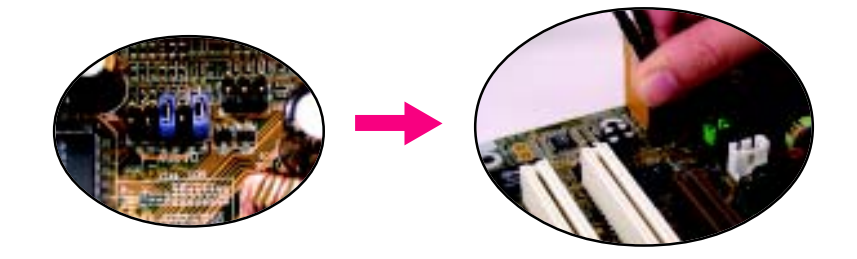

GA-7VT600(-L) Motherboard - 66 -

#### STEP 3 :

Connect the front channels to back audio panel's

"Line Out", the rear channels to SURROUND-KIT's REAR R/L, and the Center/Subwoofer channels to SURROUND-KIT's SUB CENTER.

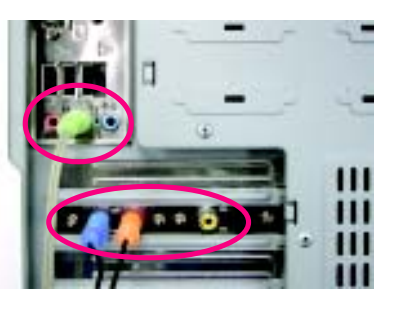

#### STEP 4 :

Click the audio icon "Sound Effect" from the windows tray at the bottom of the screen.

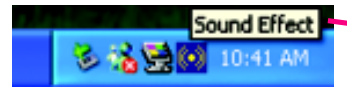

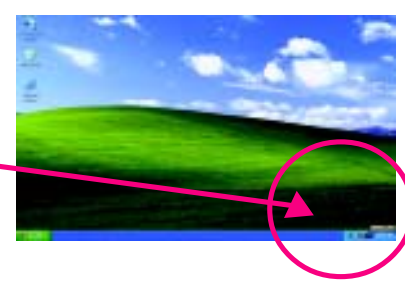

#### STEP 5 :

Select "Speaker Configuration", and choose the "6 channels for 5.1 speakers out put".

Enable "Only SURROUND-KIT" and press "OK".

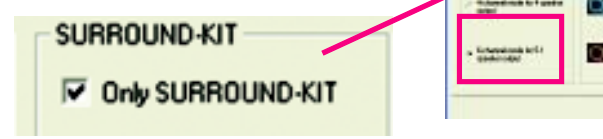

#### **Basic & Advanced 6 Channel Analog Audio Output ModeNotes:**

When the "Environment settings" is "None", the sound would be performed as stereo mode(2 channels output). Please select the other settings for 6 channels output.

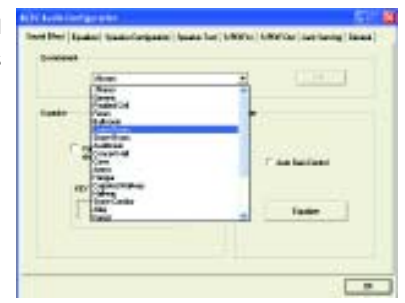

- 67 - Technical Reference

urani

ō

#### **SPDIF Output Device (Optional Device)**

A "SPDIF output" device is available on the

motherboard. Cable with rear bracket is provided and could link to the "SPDIF output" connector (As picture.) For the further linkage to decoder, rear bracket provides coaxial cable and Fiber connecting port.

1. Connect the SPDIF output device to the rear bracket of PC, and fix it with screw.

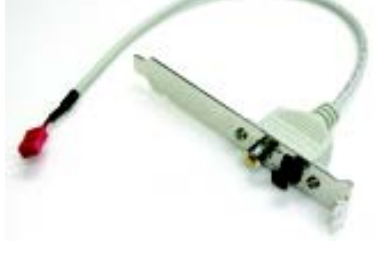

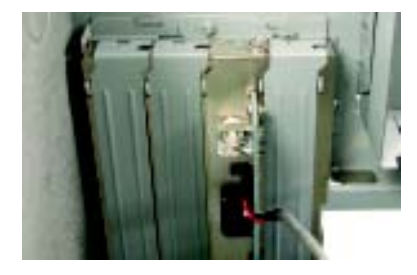

2. Connect SPDIF device to the motherboard.

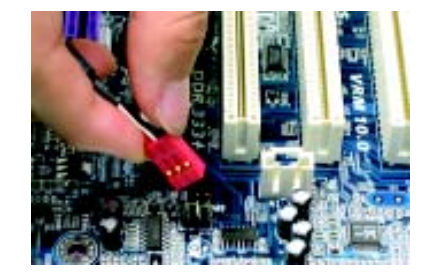

3. Connect SPDIF to the SPDIF decoder.

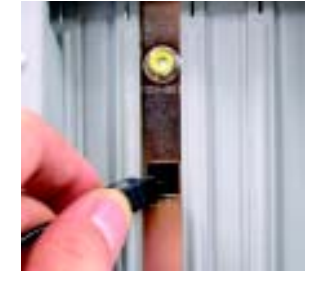
# **Jack-Sensing Introuction**

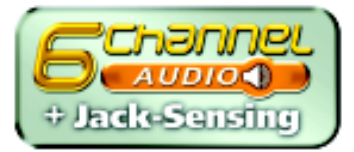

Jack-Sensing provides audio connectors error-detection function.

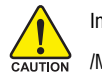

Install Microsoft DirectX8.1 before to enable Jack-Sensing support for Windows 98/98SE/2000 /ME.

Jack-Sensing includes 2 parts: AUTO and MANUAL. Following is an example for 2 channels (Windows XP):

#### **Introduction of audio connectors**

You may connect CDROM, Walkman or others

audio input devices to Line In jack, speakers,

earphone or others output devices to Line Out jack, and microphone to MIC In jack.

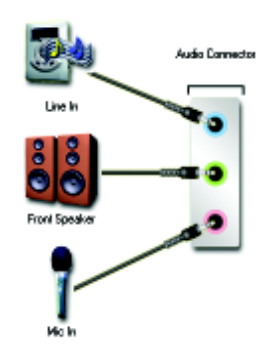

#### **Auto-detecting:**

Please connect the devices to the right jacks as above. A window will appear as right picture if you setup the devices properly.

Please note that 3D audio function will only appear when 3D audio inputs.

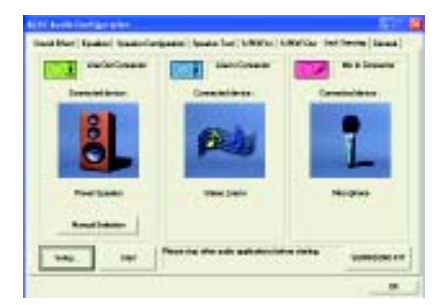

If you set wrong with the connectors, the warning message will come out as right picture.

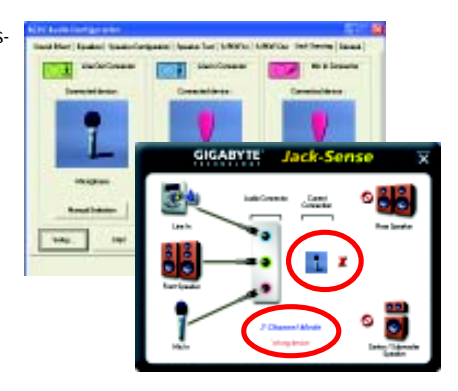

de lui (Littéria | Littéria)

#### **Manual setting:**

If the device picture shows different from what you set, please press "Manual Selection" to set.

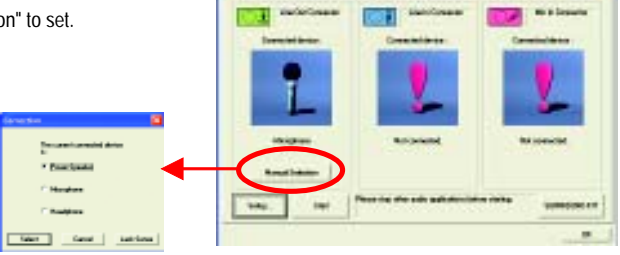

 $\overline{\phantom{0}}$ 

 $\overline{\phantom{0}}$ 

 $\overline{\phantom{a}}$ 

 $\overline{\phantom{0}}$ 

<u> 1989 - Johann Stoff, deutscher Stoff, der Stoff, der Stoff, der Stoff, der Stoff, der Stoff, der Stoff, der S</u>

<u> 1989 - Johann Stoff, deutscher Stoffen und der Stoffen und der Stoffen und der Stoffen und der Stoffen und der</u>

<u> 1989 - Johann Stoff, fransk politik (d. 1989)</u>

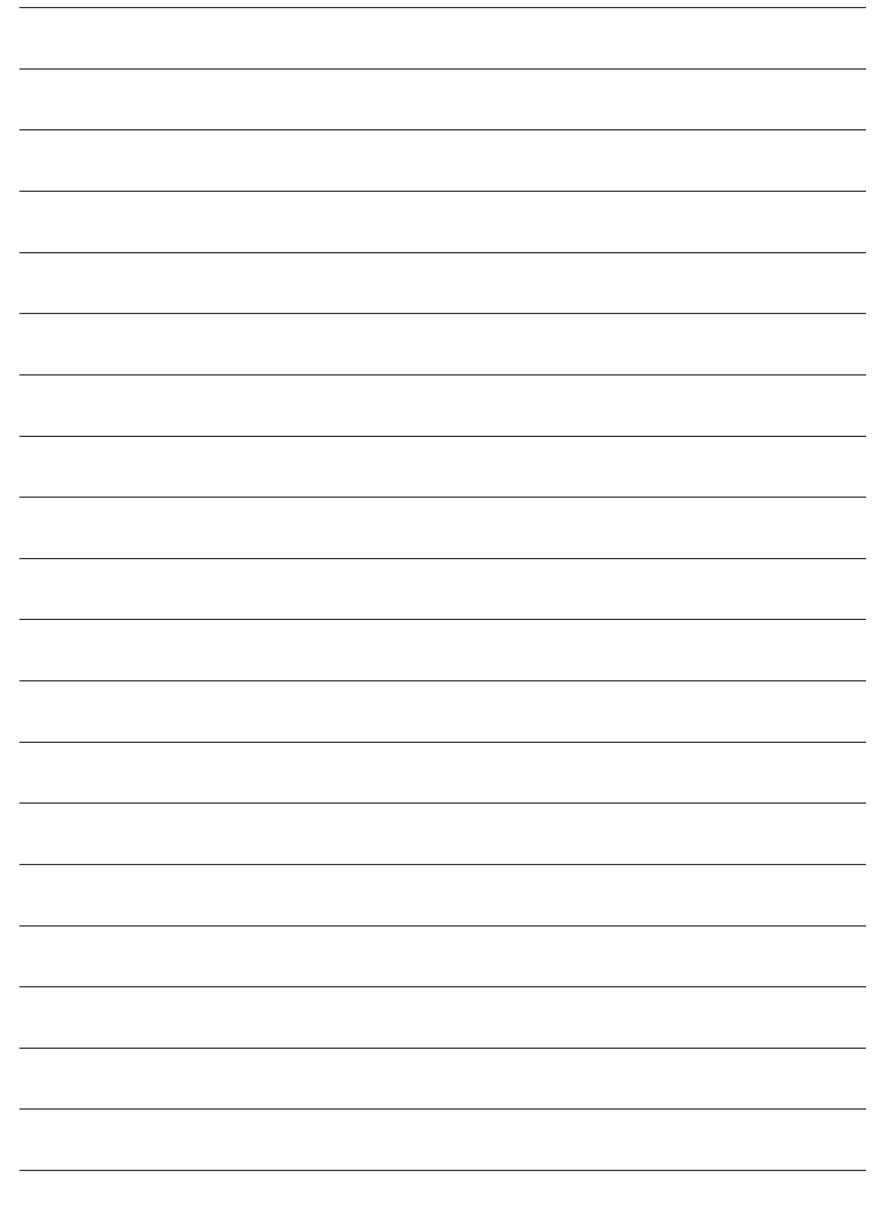

# **Chapter 5 Appendix**

# **Install Drivers**

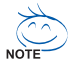

#### **Picture below are shown in Windows XP (CD ver 2.21)**

Insert the driver CD-title that came with your motherboard into your CD-ROM drive, the driver CD-title will auto start and show the installation guide. If not, please double click the CD-ROM device icon in "My computer", and execute the setup.exe.

#### **INSTALL CHIPSET DRIVER**

This page shows the drivers that need to be installed for the system. Click each item to install the driver manually or switch to the  $k$   $\mathbb{R}$  install the drivers automatically.

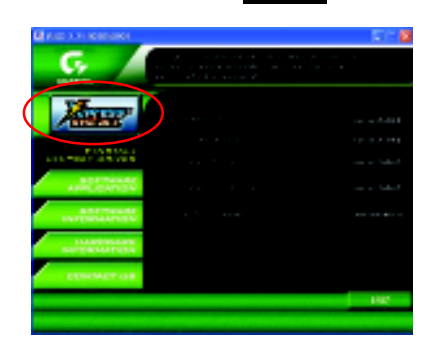

The "Xpress Install" uses the"Click and Forget" technology to install the drivers automatically. Just select the drivers you want then click the "GO" button. The will finish the installation for you automatically.

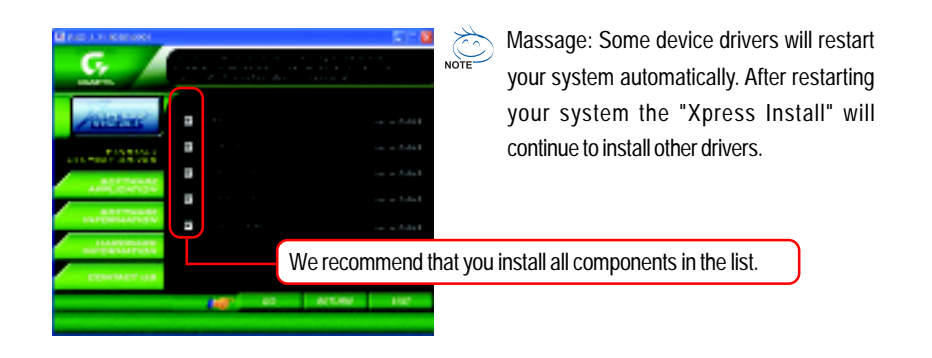

- 73 - Appendix

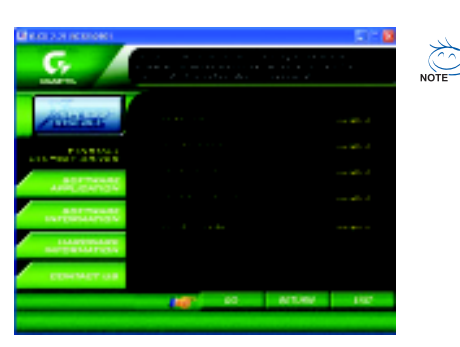

Driver install finished ! You have to reboot system !

#### **Item Description**

- **VIA 4IN1 Driver** For INF, AGP, IDE and DMA Driver
- USB Path for WinXP This patch driver can help you to resolve the USB device wake up S3 hang up issue in XP

 $\approx$ 

- RealTek LAN Driver \* RealTek 10/100 LAN driver for 81xx series chips
- RealTek AC97 Audio Driver Audio driver for Realtek AC97 codec chipset
- VIA USB 2.0 Controller For VIA VT8233 (VT6203) / VIA VT8235 south bridge

" \* " FOR GA-7VT600-L Only.

#### **SOFTWARE APPLICATION**

This page reveals the value-added software developed by Gigabyte and its worldwide partners.

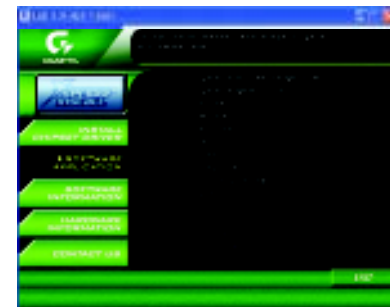

- Gigabyte Windows Utilities Manager(GWUM) This utility can integrate the Gigabyte's applications in the system tray
- Gigabyte Management Tool(GMT) A useful tool which can manage the computer via the network
- EastTune4
- Powerful utility that integrates the overclocking and hardware monitoring functions
- **DMI Viewer** Windows based utility which is used to browse the DMI/SMBIOS information of the system
- Face-Wizard New utility for adding BIOS logo
- @BIOS Gigabyte windows flash BIOS utility
- Acrobat e-Book Useful utility from Adobe
- Acrobat Reader
- Popular utility from Adobe for reading .PDF file format documents
- Norton Internet Security(NIS)
- Integrated utility which includes anti-virus, ad control, etc.
- $\blacksquare$  DirectX 9.0 Newest update from Microsoft

# **SOFTWARE INFORMATION**

This page list the contects of softwares and drivers in this CD title.

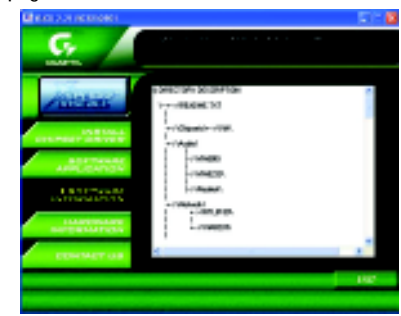

### **HARDWARE INFORMATION**

This page lists all device you have for this motherboard.

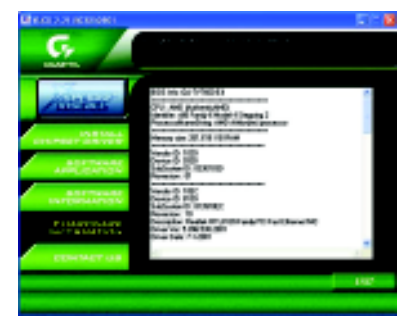

## **CONTACT US**

Contact us via the information in this page all over the world.

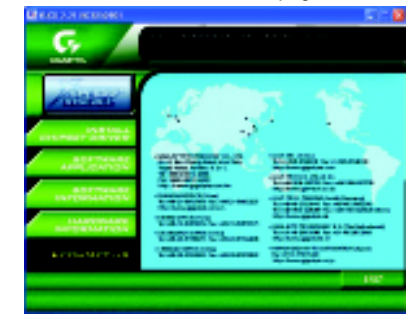

GA-7VT600(-L) Motherboard - 76 -

# **English**

# **FAQ**

Below is a collection of general asked questions. To check general asked questions based on a specific motherboard model, please log on to http://tw.giga-byte.com/faq/faq.htm.

**Question 1:** I cannot see some options that were included in previous BIOS after updating BIOS. Why?

**Answer:** Some advanced options are hidden in new BIOS version. Please press "Ctrl" and "F1" keys after entering BIOS menu and you will be able to see these options.

**Questions 2:** Why is the light of my keyboard/optical mouse still on after computer shuts down? Answer: In some boards, a small amount of electricity is kept on standby after computer shuts down and that's why the light is still on.

**Question 3: Why cannot I use all functions in EasyTune<sup>™4?</sup>** Answer: The availability of the listed functions in EasyTune<sup>™4</sup> depends on the MB chipset. If the chipset doesn't support certain functions in EasyTune™4, these functions will be locked automatically and you will not be able to use them.

**Question 4:** Why do I fail to install RAID and ATA drivers under Win 2000 and XP on boards that support RAID function after I connect the boot HDD to IDE3 or IDE4 ? **Answer:** First of all, you need to save some files in the CD-ROM to a floppy disk before installing drivers. You also need to go through some rather different steps in the installation process. Therefore, we suggest that you refer to the installation steps in the RAID manual at our website. (Please download it at http://tw.giga-byte.com/support/user\_pdf/raid\_manual.pdf)

#### **Question 5**: How do I clear CMOS?

**Answer:** If your board has a Clear CMOS jumper, please refer to the Clear CMOS steps in the manual. If your board doesn't have such jumper, you can take off the on-board battery to leak voltage to clear CMOS. Please refer to the steps below:

Steps:

- 1. Turn off power.
- 2. Disconnect the power cord from MB.
- 3. Take out the battery gently and put it aside for about
- 10 minutes (Or you can use a metal object to connect the positive and negative pins in the battery holder to make them short for one minute).
- 4. Re-insert the battery to the battery holder.
- 5. Connect power cord to MB again and turn on power.
- 6. Press Del to enter BIOS and load Fail-Safe Defaults.
- 7. Save changes and reboot the system.

**Question 6:** Why does system seem unstable after updating BIOS?

**Answer:** Please remember to load Fail-Safe Defaults (Or Load BIOS Defaults) after flashing BIOS. However, if the system instability still remains, please clear CMOS to solve the problem.

**Question 7:** Why do I still get a weak sound after turning up the speaker to the maximum volume? **Answer:** Please make sure the speaker you are using is equipped with an internal amplifier. If not, please change another speaker with power/amplifier and try again later.

**Question 8:** How do I disable onboard VGA card in order to add an external VGA card?

Answer: Gigabyte motherboards will auto-detect the external VGA card after it is plugged in, so you don't need to change any setting manually to disable the onboard VGA.

#### **Question 9:** Why cannot I use the IDE 2?

Please refer to the user manual and check whether you have connected any cable that is not provided with the motherboard package to the USB Over Current pin in the Front USB Panel. If the cable is your own cable, please remove it from this pin and do not connect any of your own cables to it.

**Question 10:** Sometimes I hear different continuous beeps from computer after system boots up. What do these beeps usually stand for?

**Answer:** The beep codes below may help you identify the possible computer problems. However, they are only for reference purposes. The situations might differ from case to case.

AMI BIOS Beep Codes

\*Computer gives 1 short beep when system boots successfully.

\*Except for beep code 8, these codes are always fatal.

- 1 beep Refresh failure
- 2 beeps Parity error
- 3 beeps Base 64K memory failure
- 4 beeps Timer not operational
- 5 beeps Processor error
- 6 beeps 8042 gate A20 failure
- 7 beeps Processor exception interrupt error
- 8 beeps Display memory read/write failure
- 9 beeps ROM checksum error
- 10 beeps CMOS shutdown register read/write error
- 11 beeps Cache memory bad

#### → AWARD BIOS Beep Codes

- 1 short: System boots successfully
- 2 short: CMOS setting error
- 1 long 1 short: DRAM or M/B error
- 1 long 2 short: Monitor or display card error
- 1 long 3 short: Keyboard error
- 1 long 9 short: BIOS ROM error
- Continuous long beeps: DRAM error
- Continuous short beeps: Power error

# **Troubleshooting**

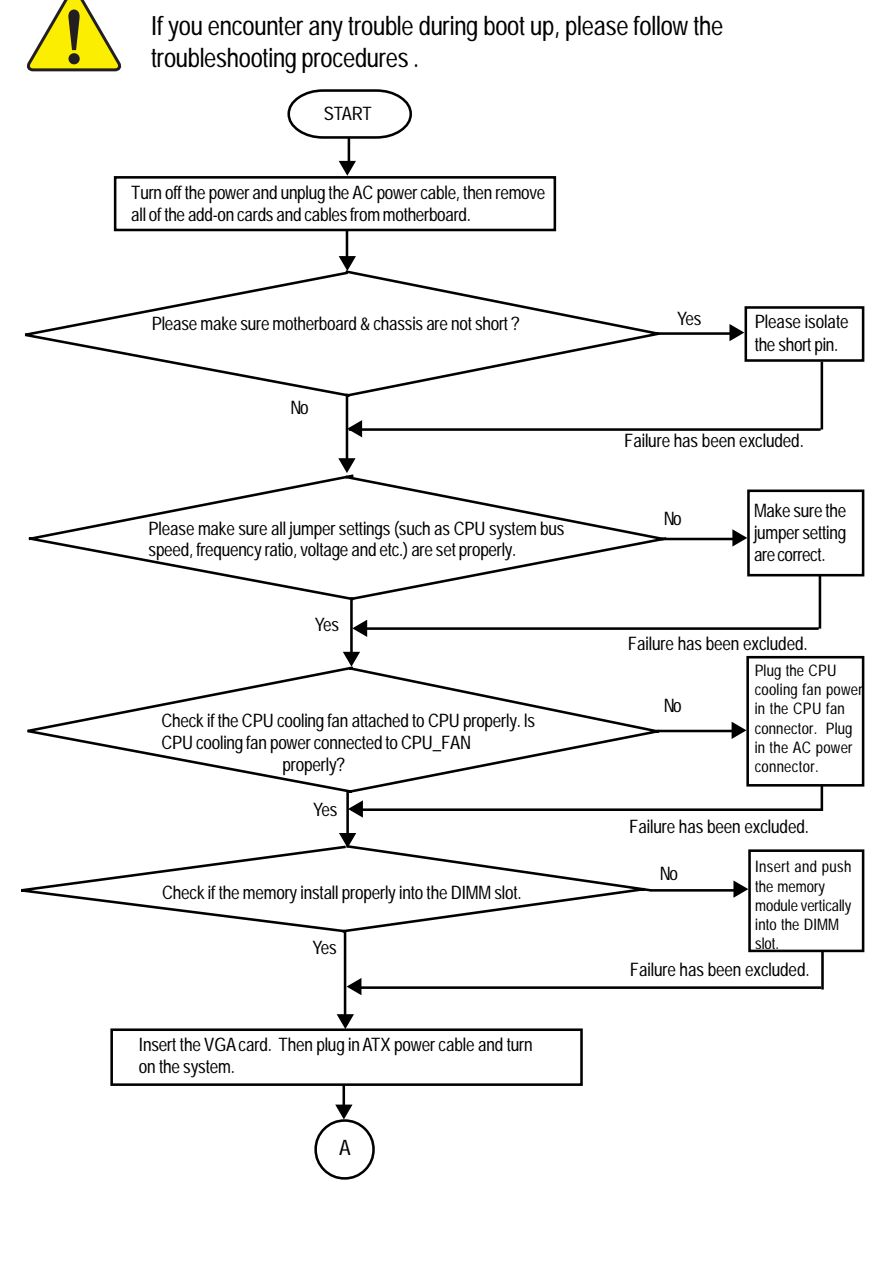

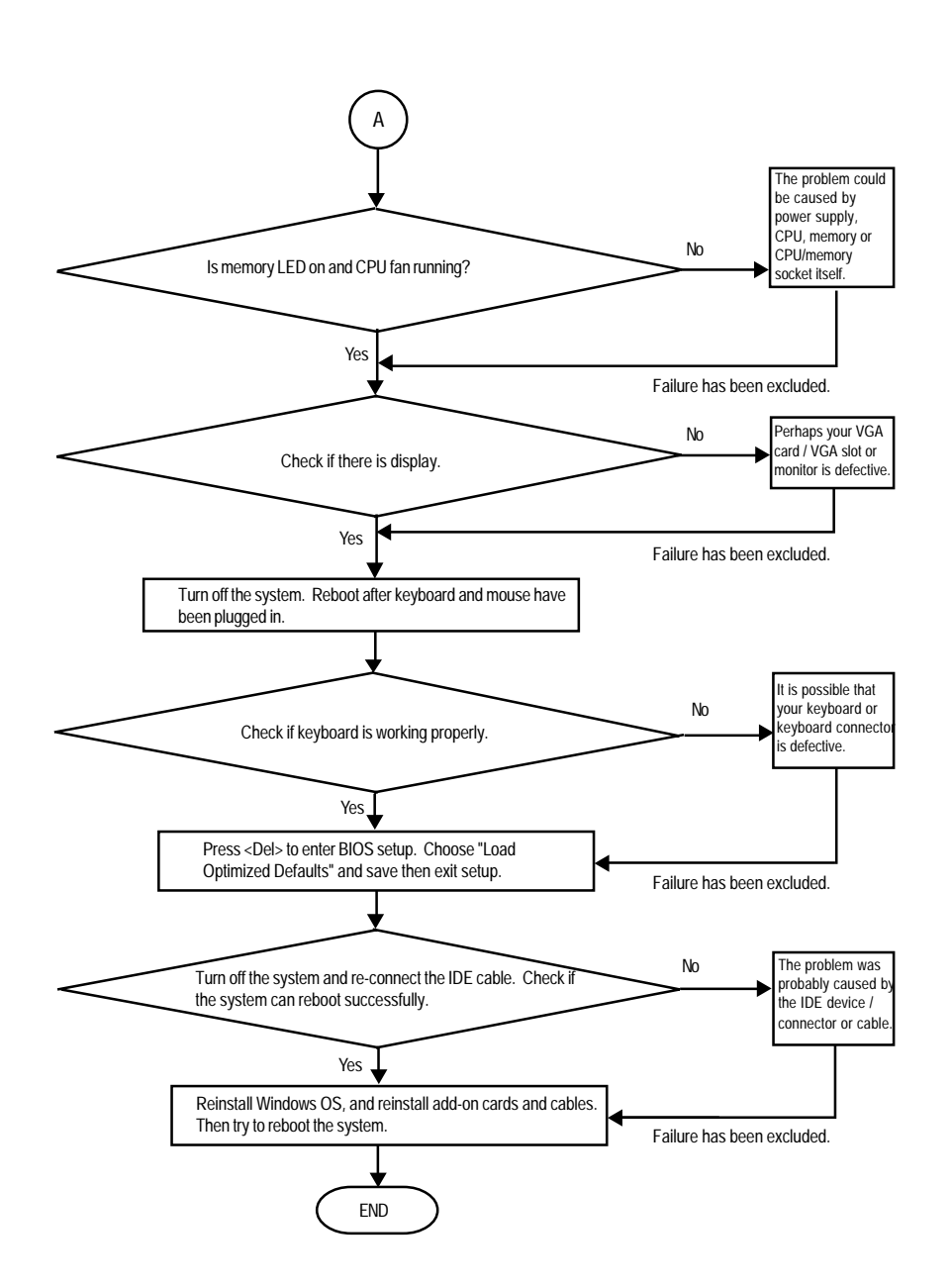

If the above procedure unable to solve your problem, please contact with your local retailer or national distributor for help. Or, you could submit your question to the service mail via Gigabyte website technical support zone

(http://www.gigabyte.com.tw). The appropriate response will be provided ASAP.

- 81 - Appendix

## **Technical Support/RMA Sheet**

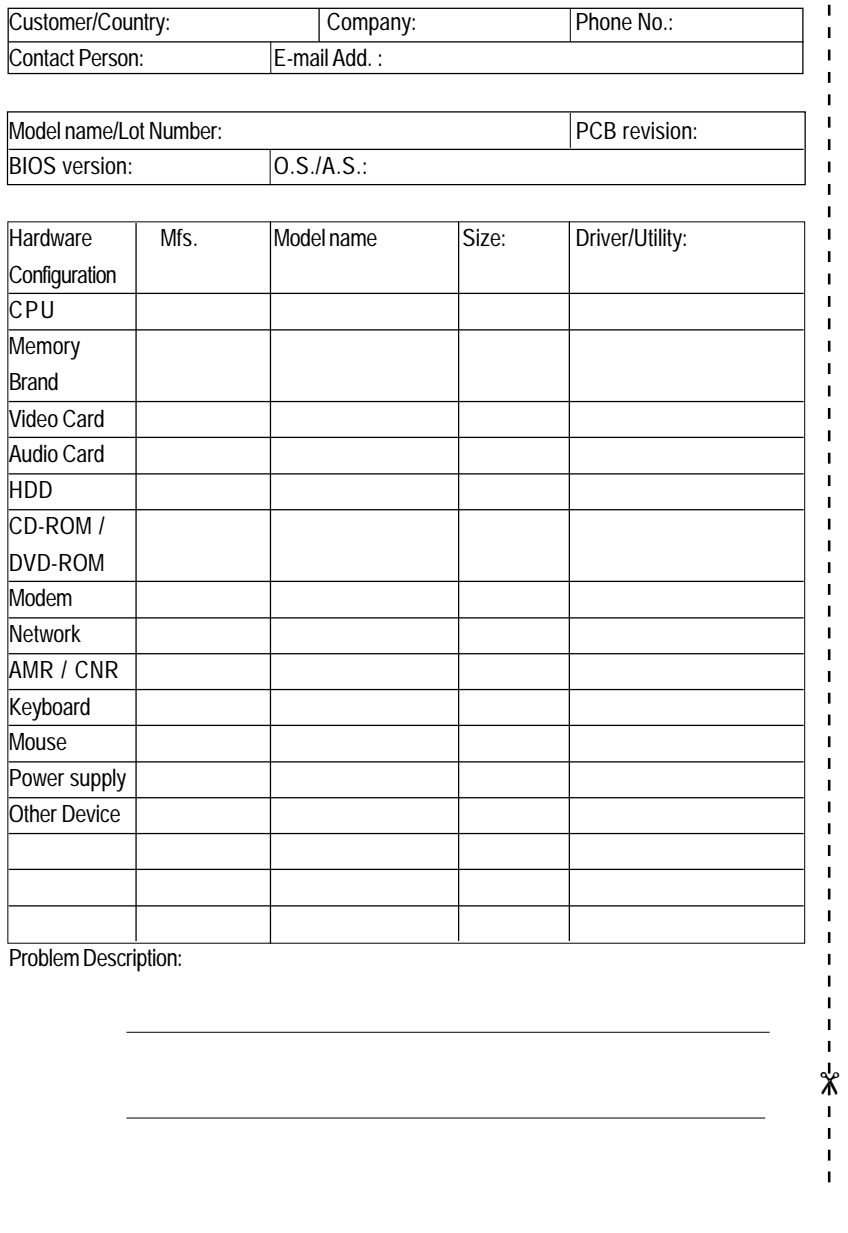

 $\mathbf{\hat{X}}$ 

GA-7VT600(-L) Motherboard - 82 -

## **Appendix E: Acronyms**

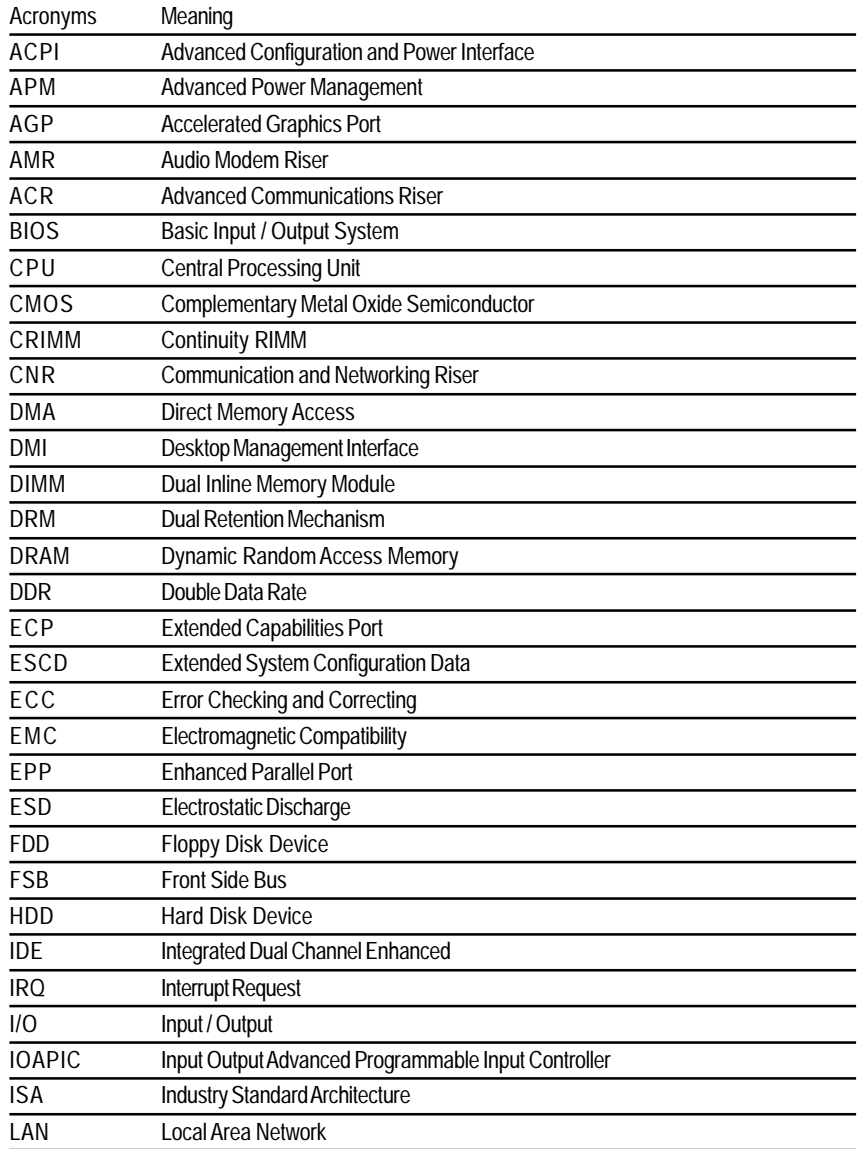

to be continued......

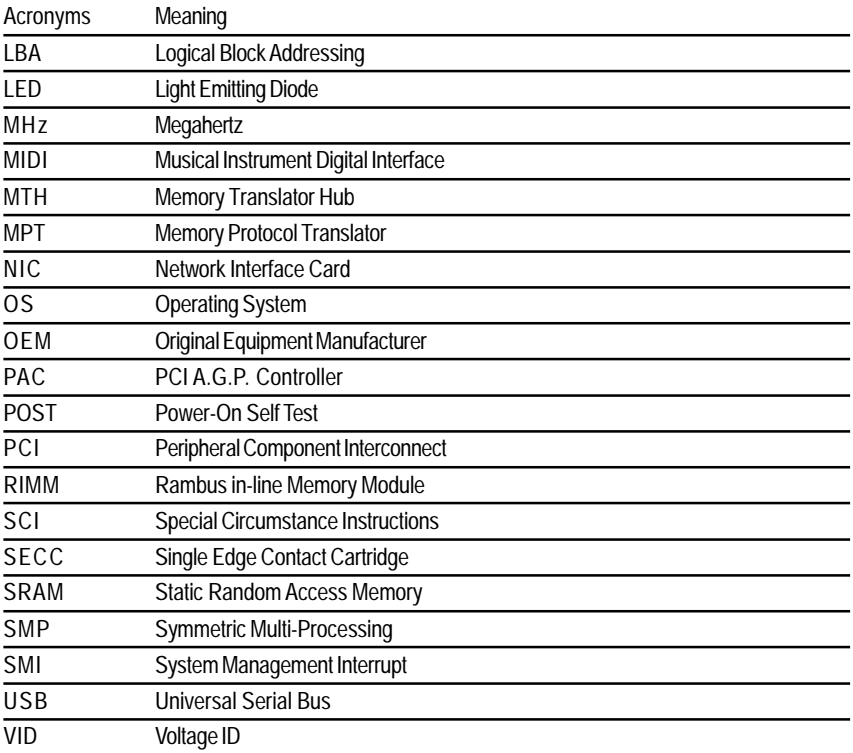

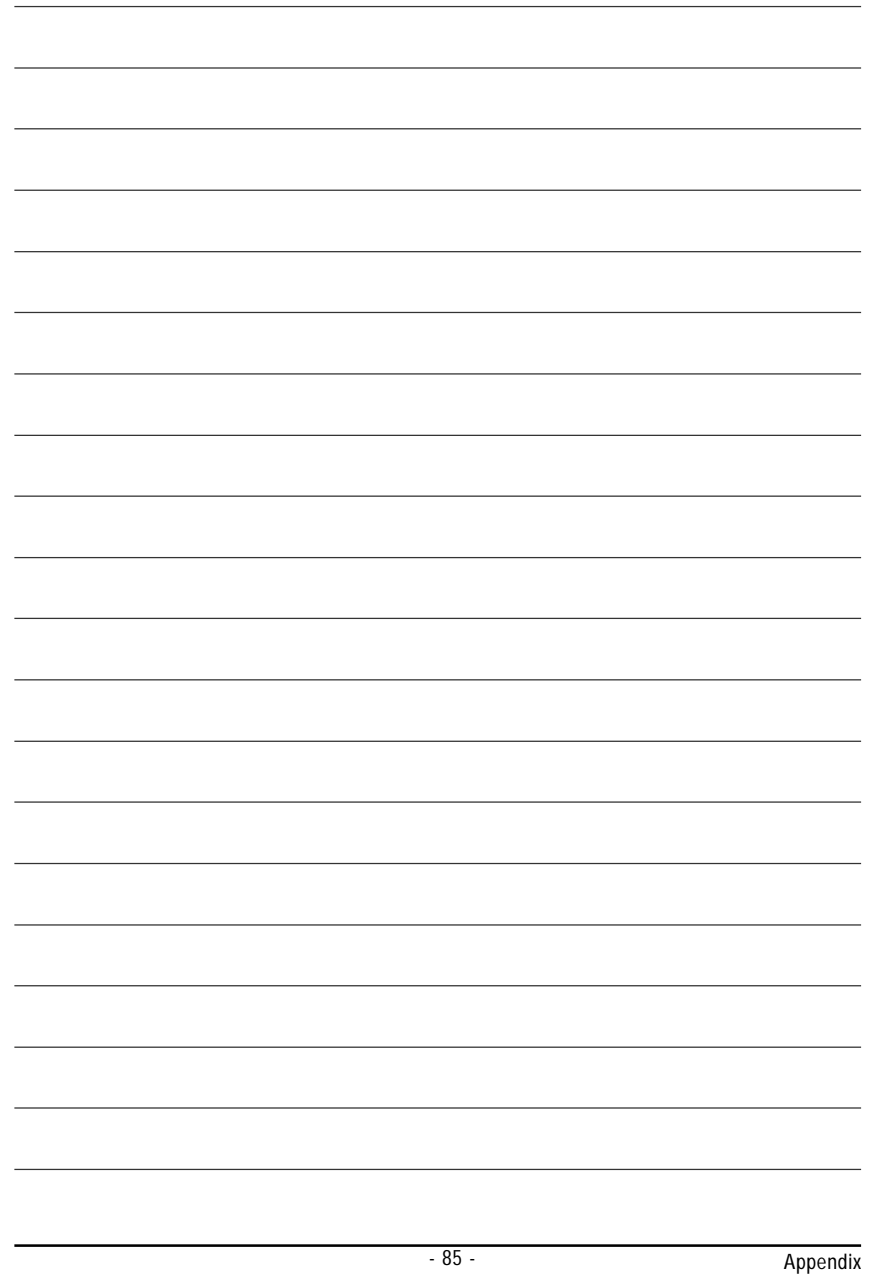

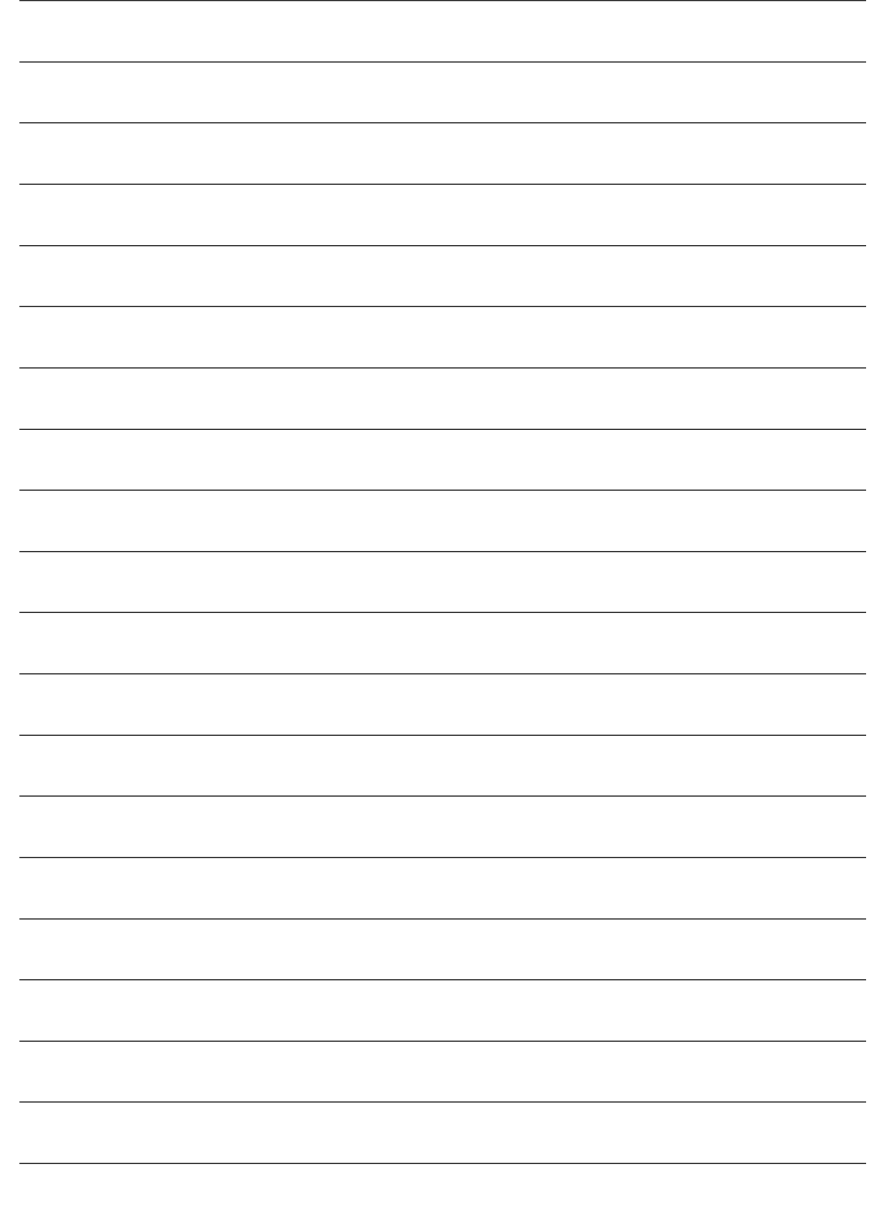

GA-7VT600(-L) Motherboard - 86 -

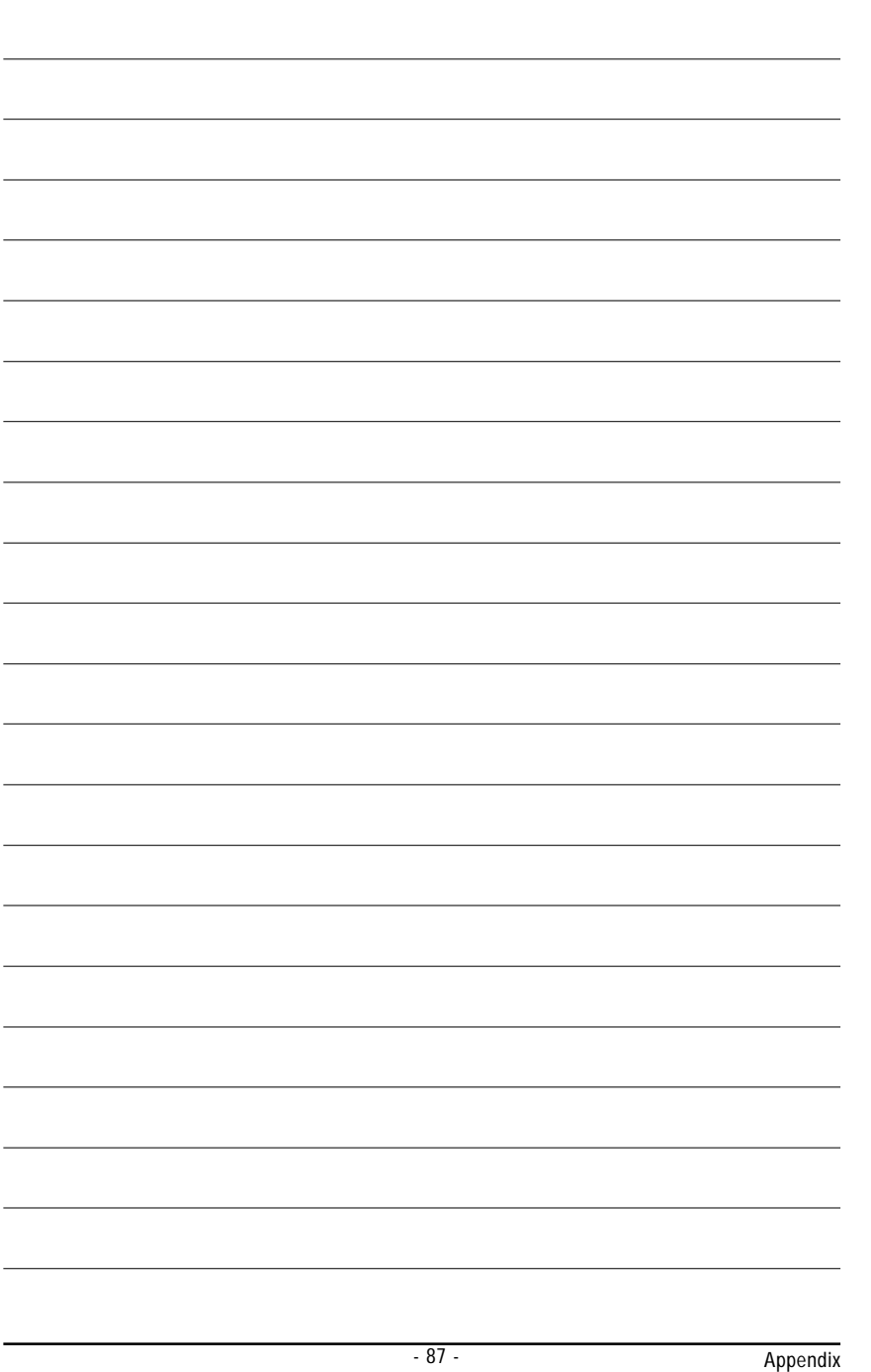

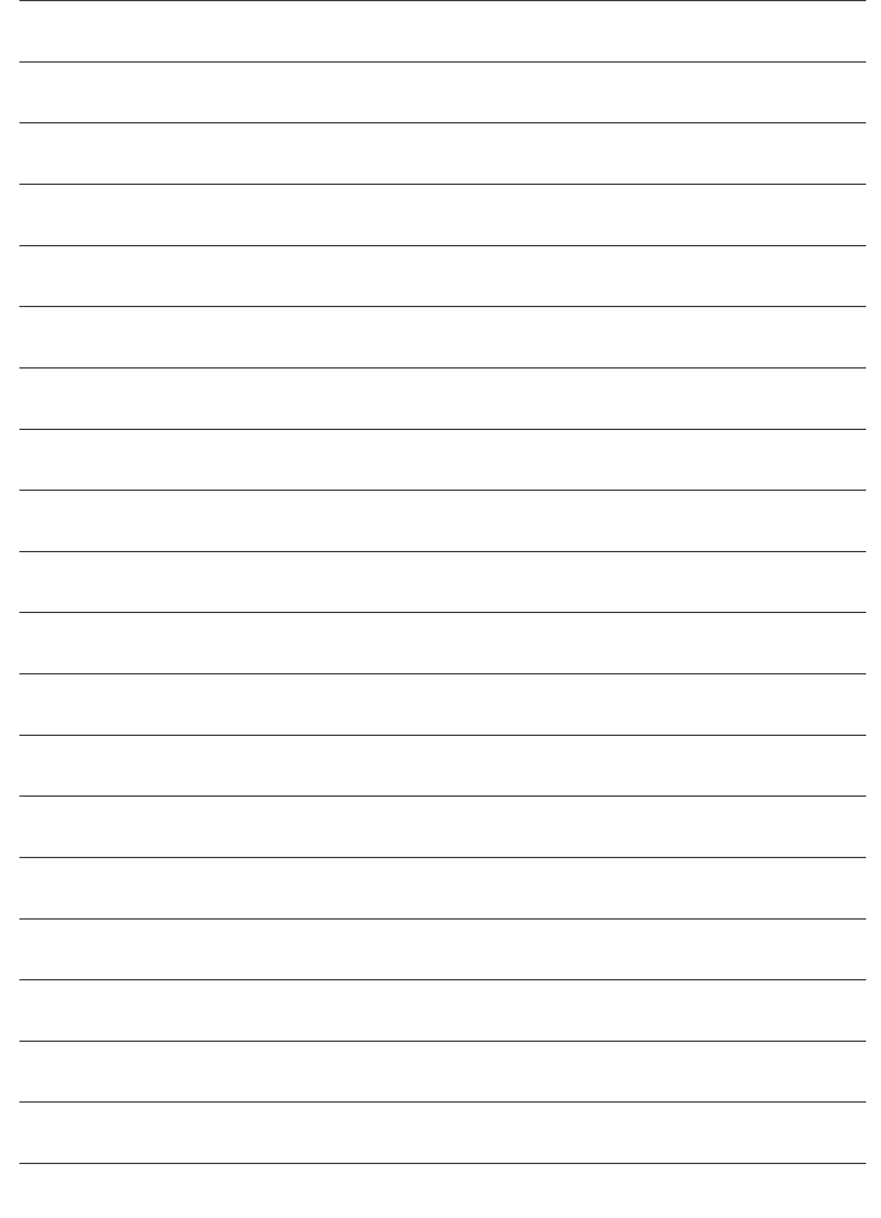

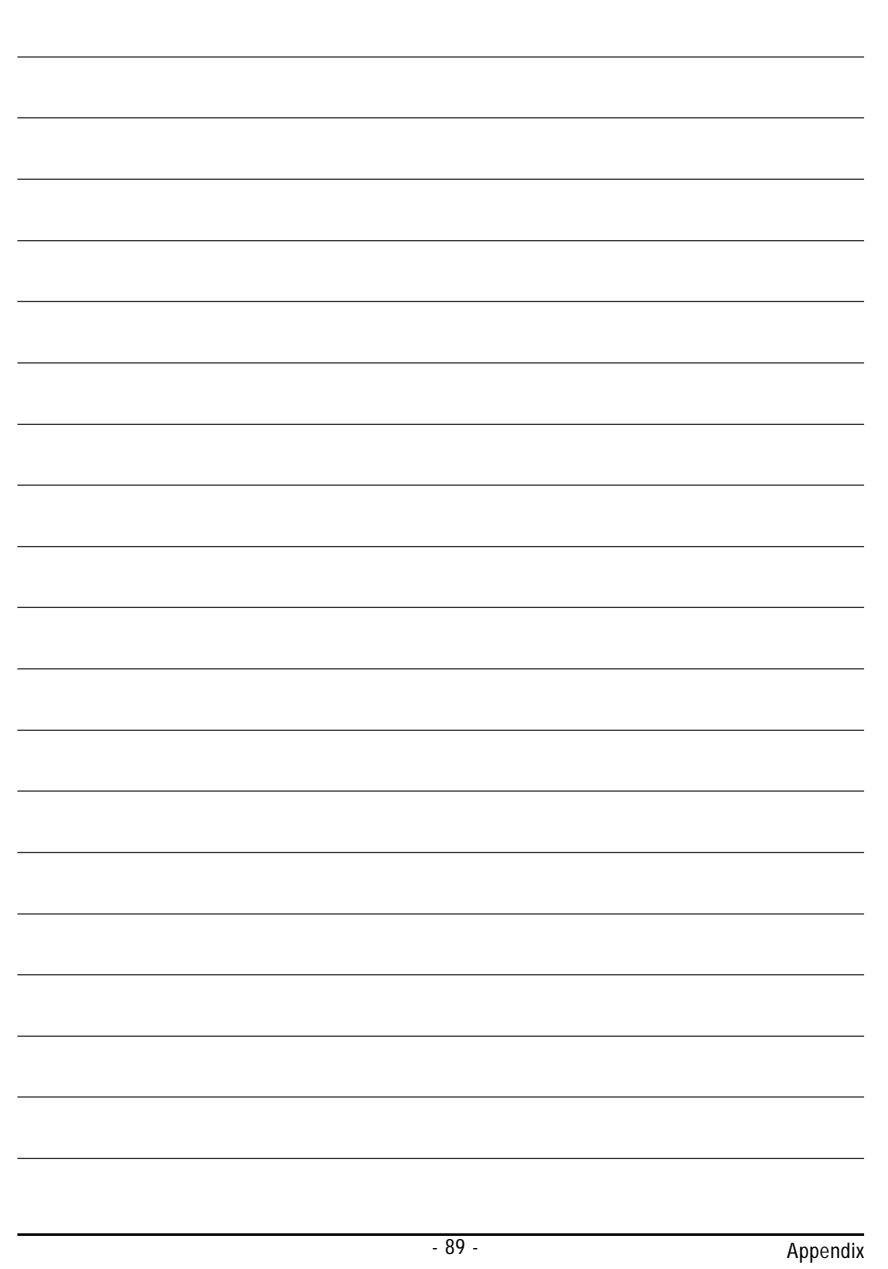

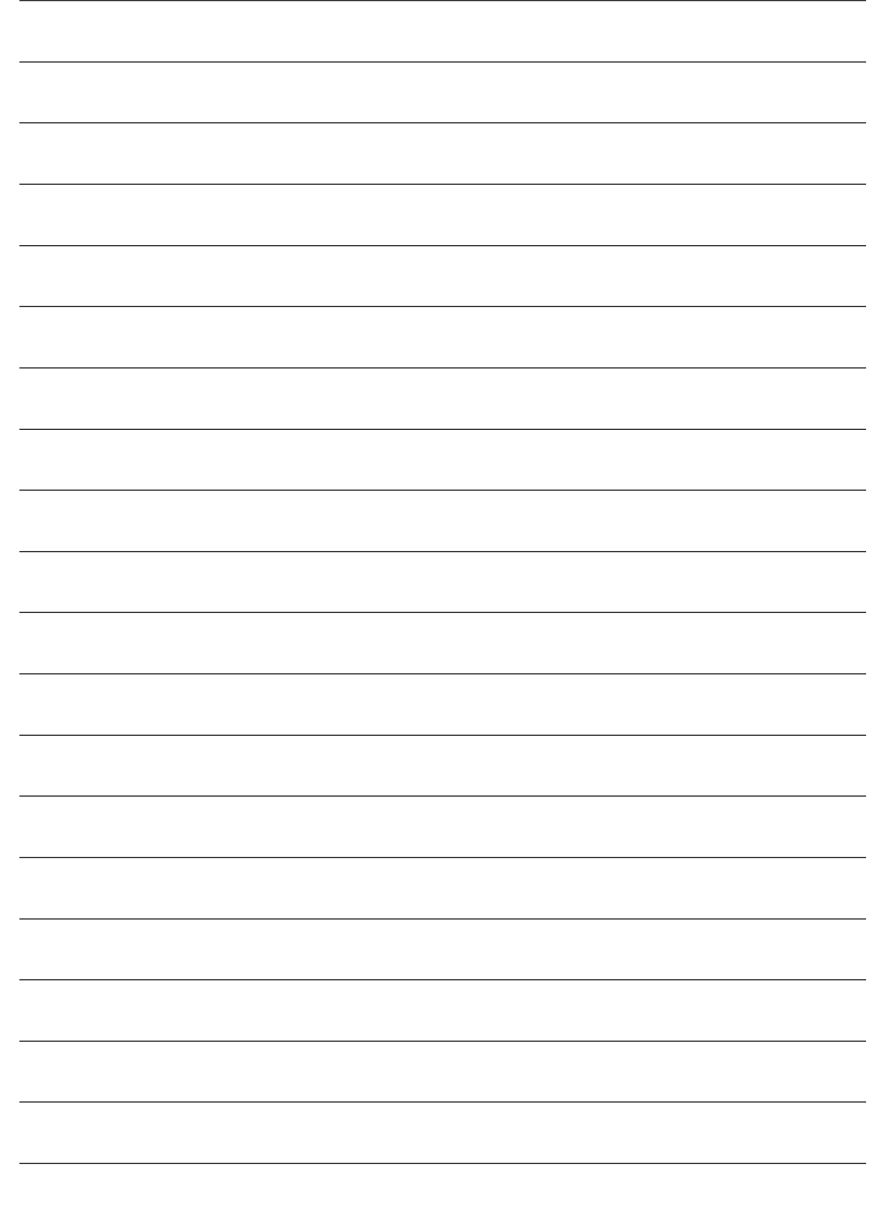

GA-7VT600(-L) Motherboard - 90 -

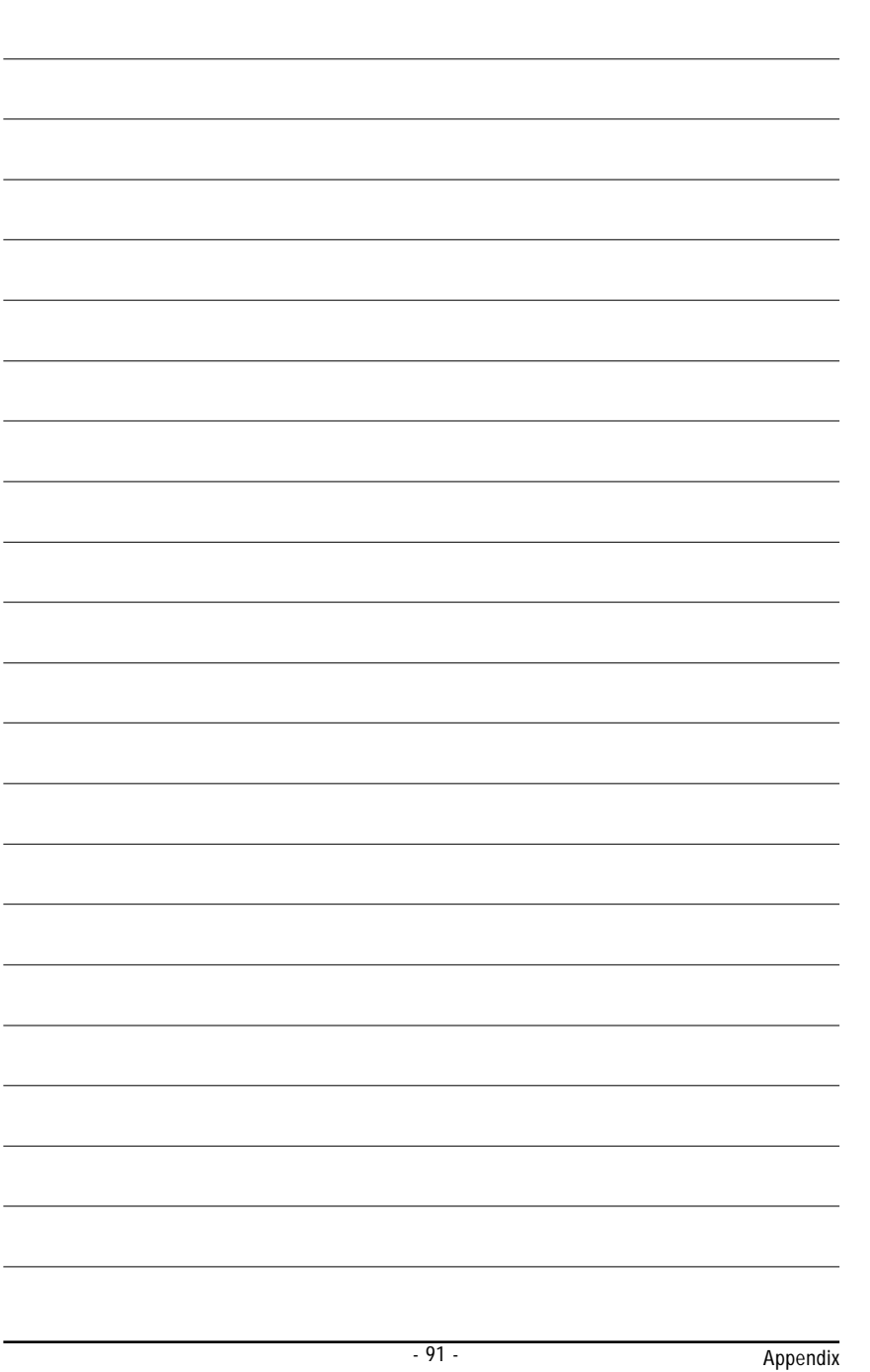

### **CONTACT US**

Contact us via the information in this page all over the world.

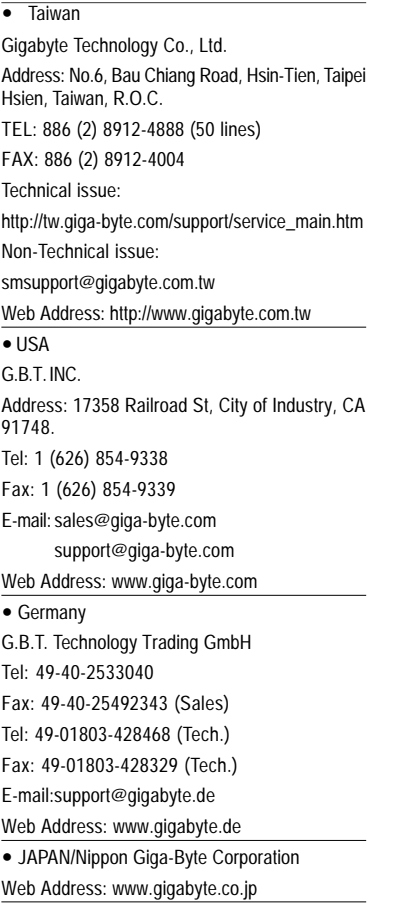

 $\overline{\bullet U.K}$ G.B.T. TECH. CO. LTD. Tel: 44-1908-362700 Fax: 44-1908-362709 E-mail:support@gbt-tech.co.uk Web Address: www.gbt-tech.co.uk • The Netherlands Giga-Byte Technology B.V. Address: Postbus 1385, 5602 BJ, Eindhoven, The Netherlands Tel: +31 40 290 2088 Fax: +31 40 290 2089 E-mail:info@giga-byte.nl Web Address: http://www.giga-byte.nl China Shanghai Office Tel: 86-21-64737410 Fax: 86-21-64453227 Web Address: www.gigabyte.com.cn GuangZhou Office Tel: 86-20-87586273 Fax: 86-20-87544306 Web Address: www.gigabyte.com.cn Beijing Office Tel:86-10-82856054 86-10-82856064 86-10-82856094 Fax: 86-10-82856575 Web Address: www.gigabyte.com.cn E-mail:bjsupport@gigabyte.com.cn Chengdu Office Tel: 86-28-85236930 Fax: 86-28-85256822 Web Address: www.gigabyte.com.cn